# C8088B Multifunction Finisher Administrator Guide

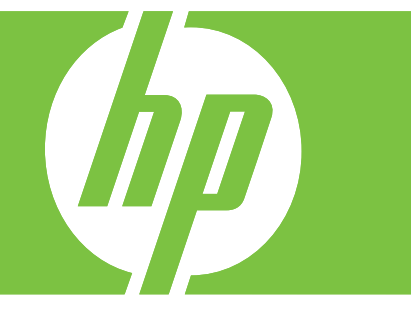

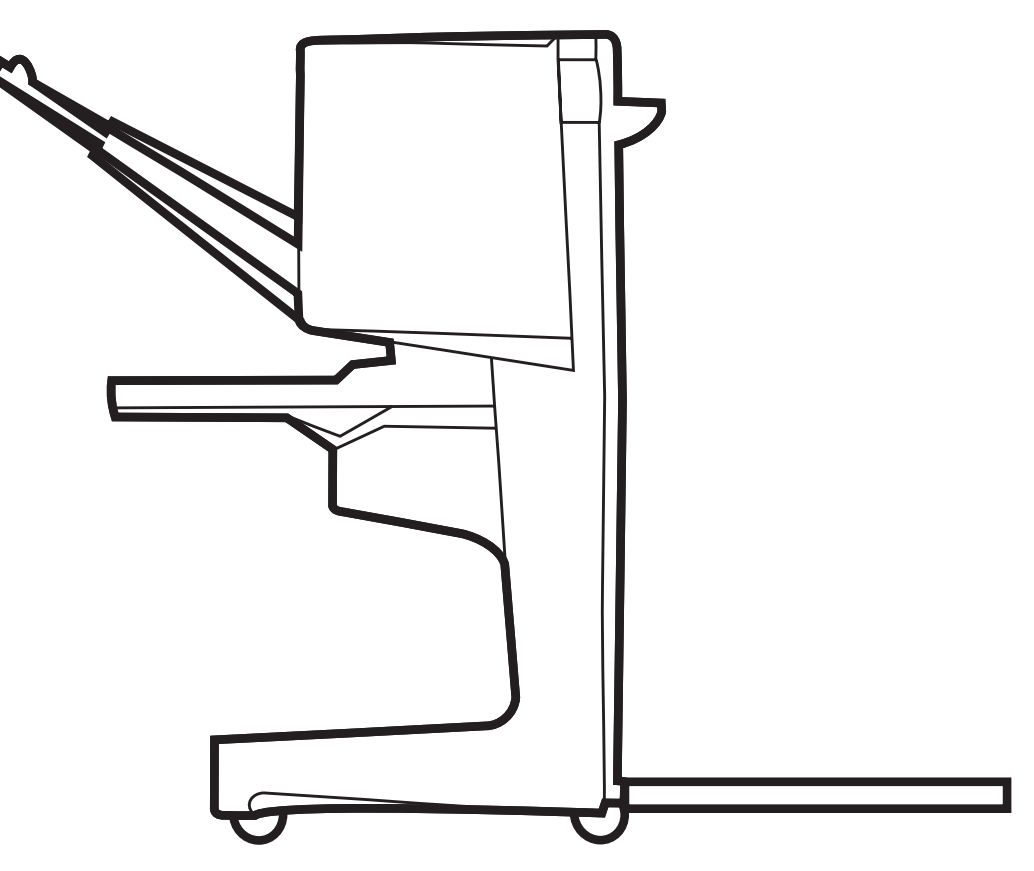

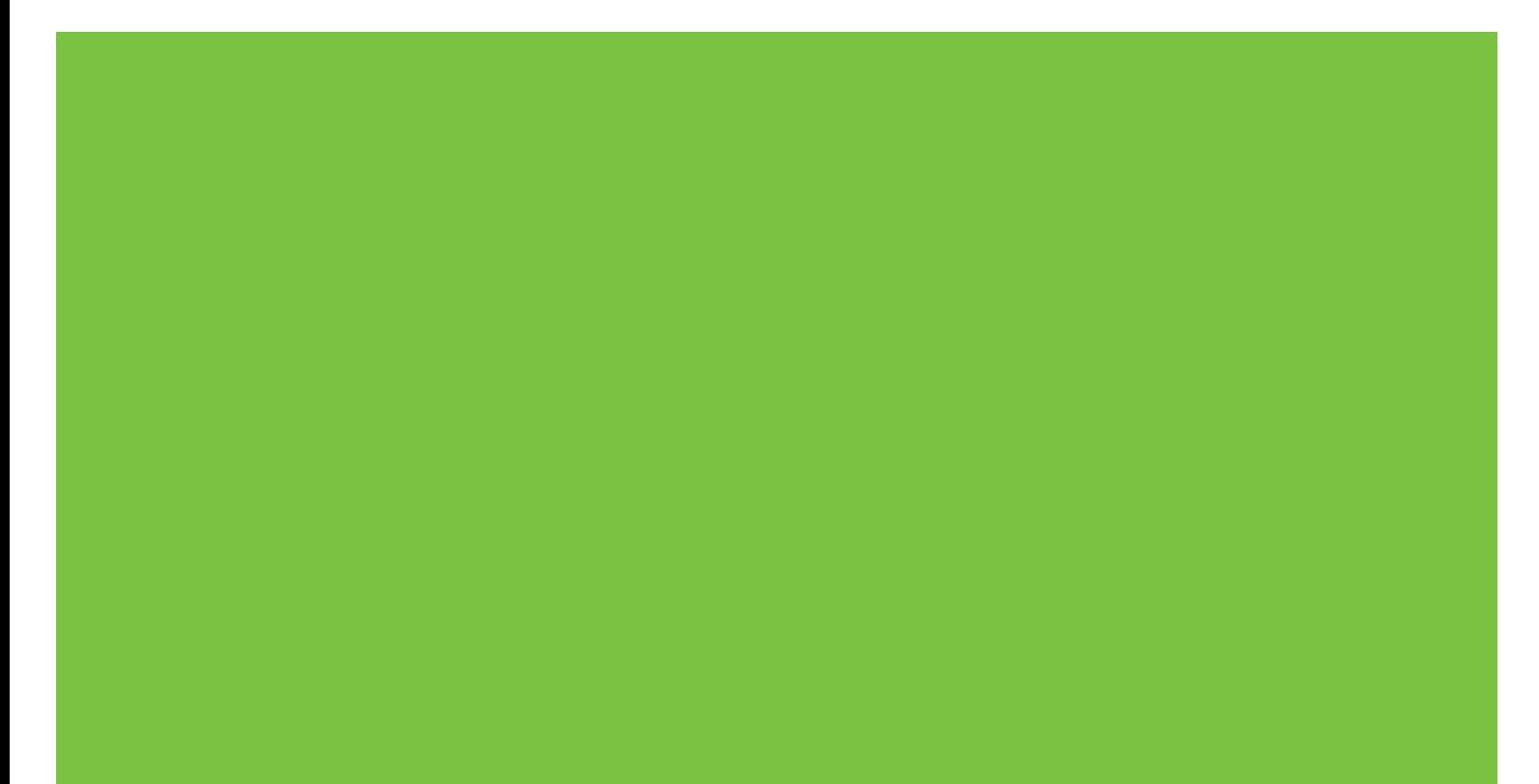

Multifunction Finisher Administrator Guide

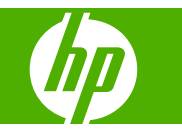

#### **Copyright and License**

© 2007 Copyright Hewlett-Packard Development Company, L.P.

Reproduction, adaptation or translation without prior written permission is prohibited, except as allowed under the copyright laws.

The information contained herein is subject to change without notice.

The only warranties for HP products and services are set forth in the express warranty statements accompanying such products and services. Nothing herein should be construed as constituting an additional warranty. HP shall not be liable for technical or editorial errors or omissions contained herein.

Part number: C8088-90909

Edition 1, 10/2007

Trademark credits

Microsoft®, Windows®, Windows® XP, and Windows™ Vista are U.S. registered trademarks of Microsoft Corporation.

PostScript® is a registered trademark of Adobe Systems Incorporated.

## **Table of contents**

#### 1 Product basics

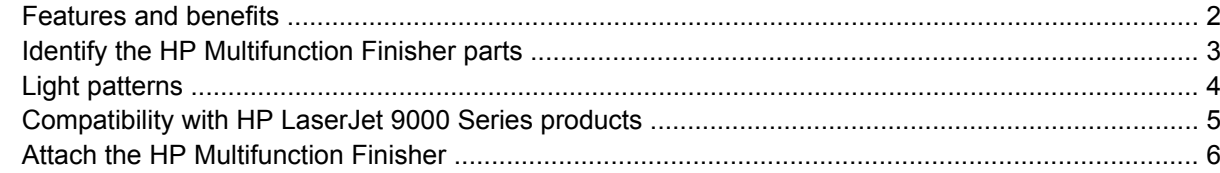

#### 2 Finisher tasks

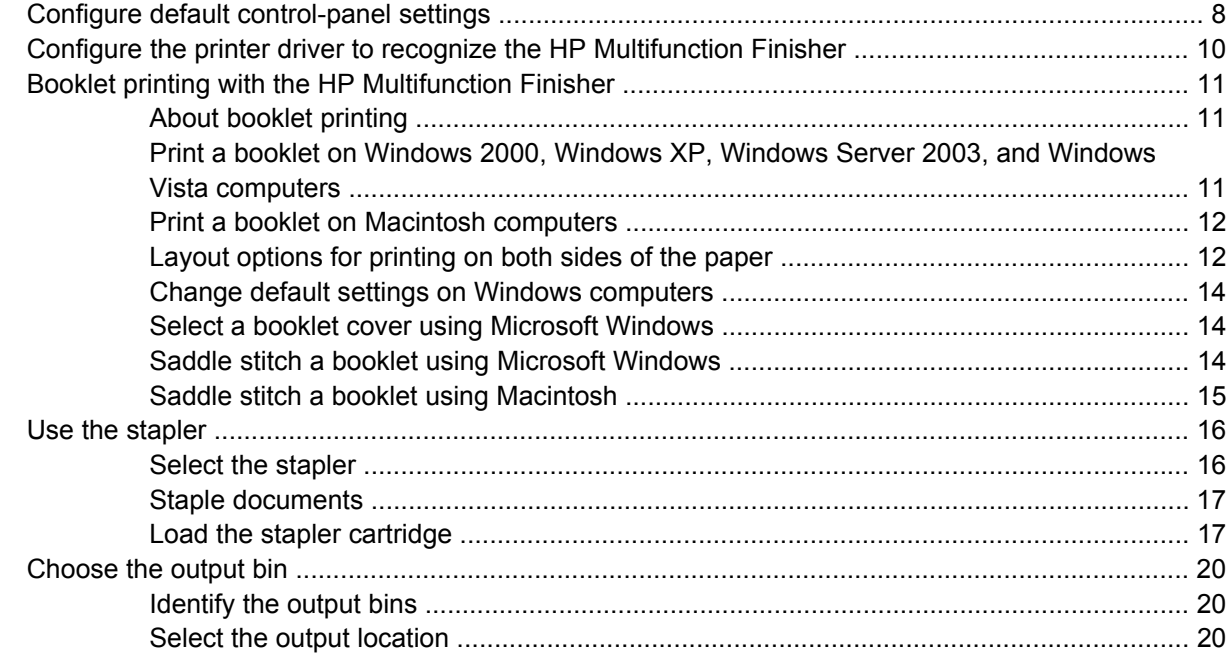

#### 3 Problem solving

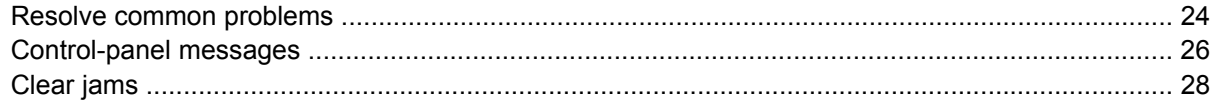

#### **Appendix A Specifications**

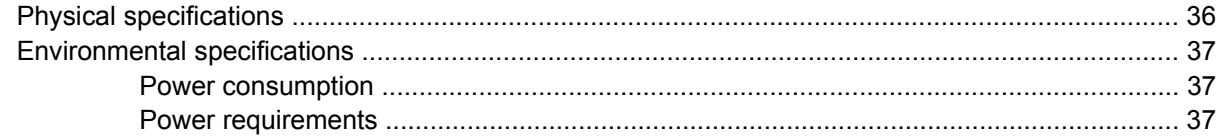

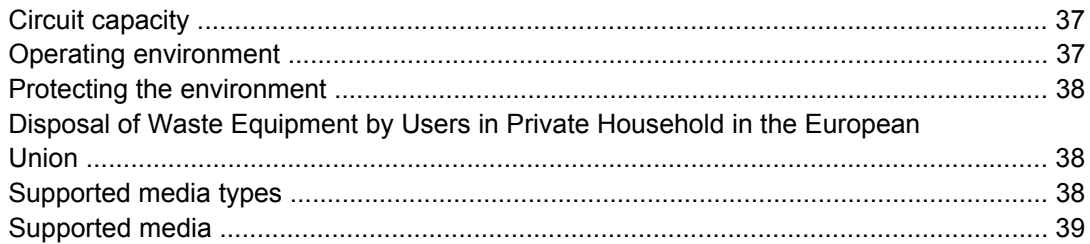

#### **Appendix B Regulatory information**

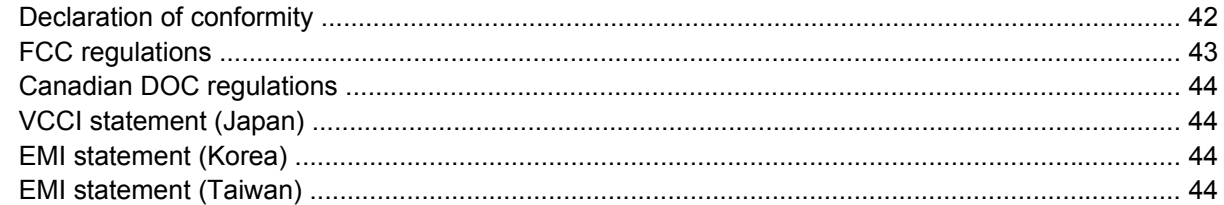

#### **Appendix C Service and support**

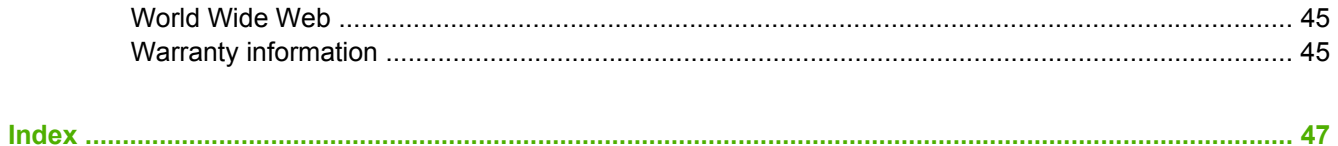

## <span id="page-6-0"></span>**1 Product basics**

- [Features and benefits](#page-7-0)
- [Identify the HP Multifunction Finisher parts](#page-8-0)
- [Light patterns](#page-9-0)
- [Compatibility with HP LaserJet 9000 Series products](#page-10-0)
- **[Attach the HP Multifunction Finisher](#page-11-0)**

## <span id="page-7-0"></span>**Features and benefits**

The HP Multifunction Finisher offers multiple custom-finishing options in an easy-to-use device. You can produce complete, professional-looking documents in-house in a single step, eliminating the time and expense involved in sending documents out to professional finishing services.

You can use the device to stack, staple, saddle stitch, and fold large quantities of documents on demand. The HP Multifunction Finisher has the following features:

- It supports up to 50 pages per minute (ppm).
- It offers a choice of staple positions:
	- One or two staples (at the top left, for portrait and landscape orientation)
	- Two side staples (on the trailing edge of the media)
- It staples up to 50 sheets of A4- and letter-size paper per document.
- It staples up to 25 sheets of A3- and ledger-size paper per document.
- It folds single pages.
- It saddle stitches and folds booklets composed of up to 10 sheets of paper (40 pages).
- It provides high-capacity stacking for up to 1,000 sheets of A4- and letter-size paper or up to 500 sheets of A3- and ledger-size paper.
- It provides stacking for transparencies, envelopes, labels, and prepunched and cut-sheet paper.
- It stacks up to 40 booklets composed of up to 5 sheets (20 finished pages) of A3- and ledger-size paper.
- **•** It allows selection of cover stock up to 199  $g/m^2$  (53 lb) in weight.
- It arranges documents using time-saving job offsets.

## <span id="page-8-0"></span>**Identify the HP Multifunction Finisher parts**

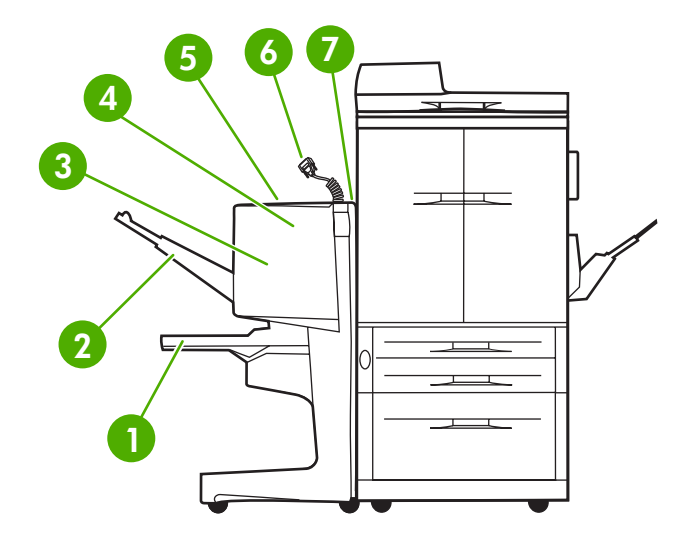

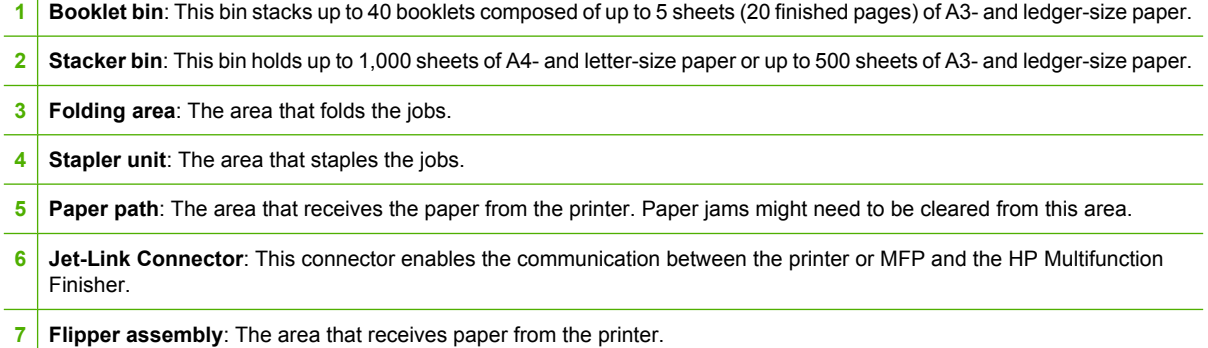

## <span id="page-9-0"></span>**Light patterns**

**Figure 1-1** Location of LED light

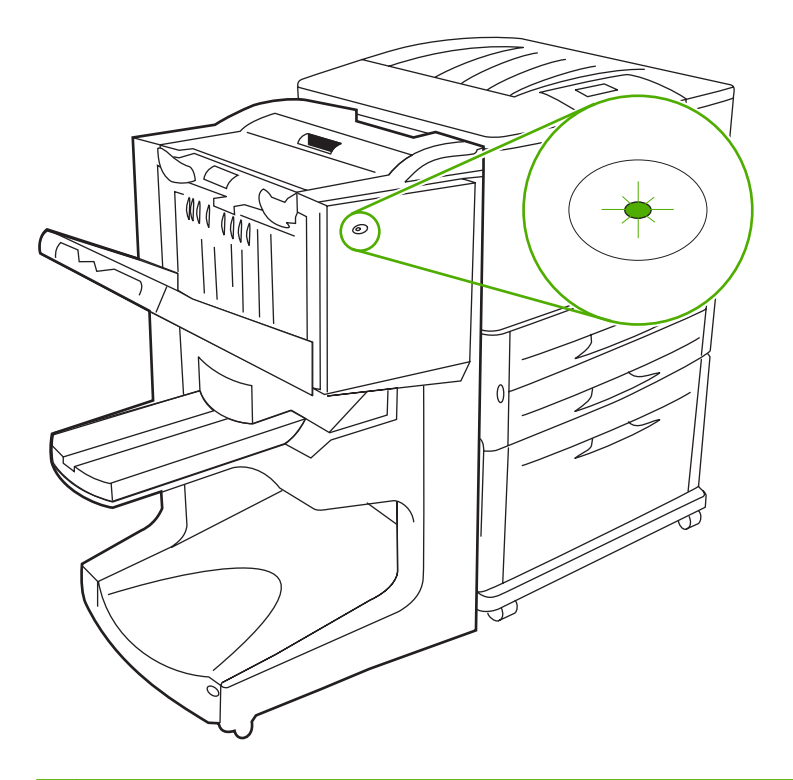

#### **NOTE:** Your printer or MFP model might differ from the one shown.

The user LED light, located on the front of the device, indicates a general error status. Use the following table to interpret device status using the LED light.

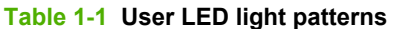

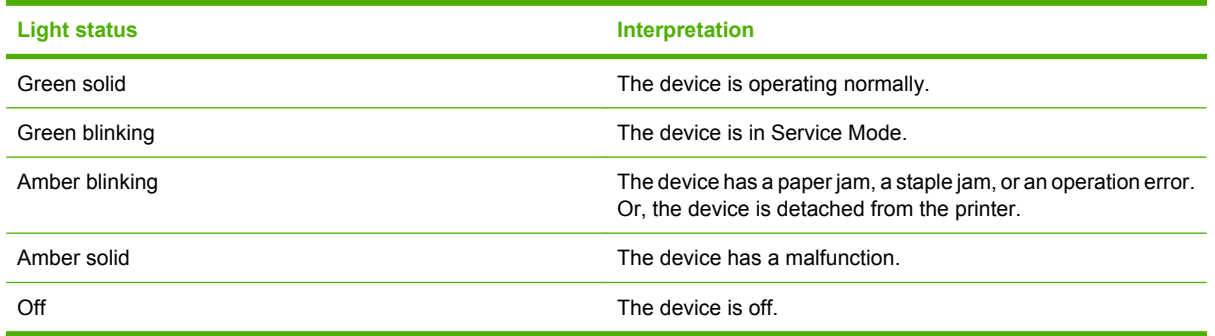

**NOTE:** The service LED lights, located on the back of the device, give specific error information for customer support and service agents. If the red service LED light is on, consult a service professional.

## <span id="page-10-0"></span>**Compatibility with HP LaserJet 9000 Series products**

The HP Multifunction Finisher is compatible with the following devices:

- HP LaserJet 9040
- HP LaserJet 9050
- HP LaserJet 9040mfp
- HP LaserJet 9050mfp
- HP Color LaserJet 9500
- HP Color LaserJet 9500mfp Series products
- HP LaserJet M9040 MFP
- HP LaserJet M9050 MFP

For the HP Multifunction Finisher to work with the HP LaserJet 9000 and 9000mfp Series products, perform the following steps to update the firmware:

- **1.** Find the firmware files for your printer at [http://www.hp.com/.](http://www.hp.com/) The following are the latest firmware versions:
	- HP LaserJet 9000 printer: 02.516.0A or later
	- HP LaserJet 9000Lmfp and 9000mfp: 03.801.1 or later
- **NOTE:** These firmware versions install the required HP Multifunction Finisher 031010 version firmware during the firmware update to allow the Multifunction Finisher to work with the HP LaserJet 9000 and 9000mfp Series products.
- **2.** Open the HP Printer Utility.
- **3.** In the **Configuration Settings** list, select **Firmware Update**.
- **4.** Click **Choose**, navigate to the firmware file to upload, and click **OK**.
- **5.** Click **Upload** to update the firmware files.

## <span id="page-11-0"></span>**Attach the HP Multifunction Finisher**

**WARNING!** To avoid a malfunction, do not attach the HP Multifunction Finisher by pushing on the stacker tray. A 66.12.36 error message might appear if the device is attached incorrectly.

**Figure 1-2** Attaching the HP Multifunction Finisher - Incorrect method  $\mathsf{L}$ en 15<br>Smrti ট্যান  $\circ$ 

To attach the HP Multifunction Finisher, hold the device on both sides of the side cover, and push the device towards the printer.

**Figure 1-3** Attaching the HP Multifunction Finisher - Correct method

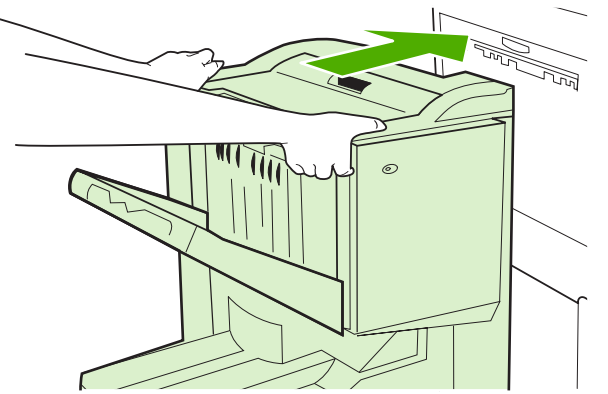

## <span id="page-12-0"></span>**2 Finisher tasks**

- [Configure default control-panel settings](#page-13-0)
- [Configure the printer driver to recognize the HP Multifunction Finisher](#page-15-0)
- [Booklet printing with the HP Multifunction Finisher](#page-16-0)
- [Use the stapler](#page-21-0)
- [Choose the output bin](#page-25-0)

## <span id="page-13-0"></span>**Configure default control-panel settings**

Change the default job offset, default stapler actions, and default fold line adjustments through the control panel.

**Configure control-panel settings on the HP LaserJet 9050, HP LaserJet 9040mfp, HP LaserJet 9050mfp, HP Color LaserJet 9500, and HP Color LaserJet 9500mfp Series**

- **1.** Press  $\checkmark$  to enter the menus.
- **2.** Use  $\triangle$  and  $\nabla$  to scroll to CONFIGURE DEVICE, and press  $\nabla$ .
- **3.** Use  $\triangle$  and  $\nabla$  to scroll to MULTIFUNC. FINISHER, and press  $\nabla$ .

#### **Configure control-panel settings on the HP LaserJet M9040 MFP and HP LaserJet M9050 MFP**

- **1.** Scroll to and touch Administration.
- **2.** Scroll to and touch Device Behavior.
- **3.** Scroll to and touch Multifunct. Finisher.

The following tables describe the control-panel settings for the HP Multifunction Finisher.

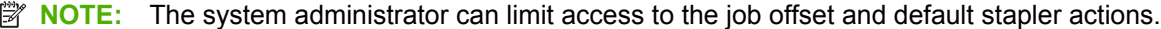

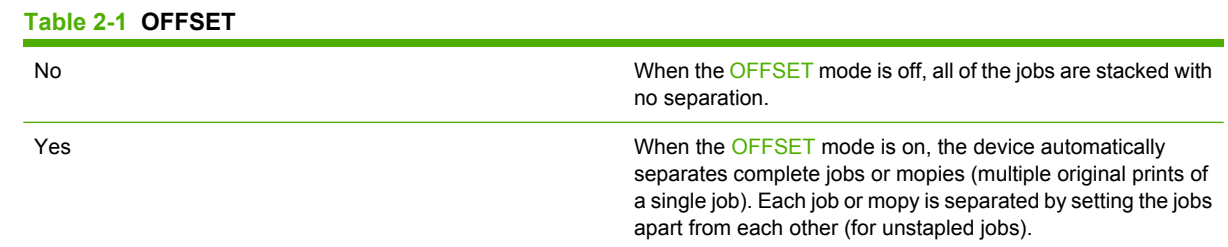

**NOTE:** The offset function is available only in the stacker bin (bin 1) and only for jobs that are not stapled. You can select the available stapler action through the printer driver (for example, use of one staple or two staples).

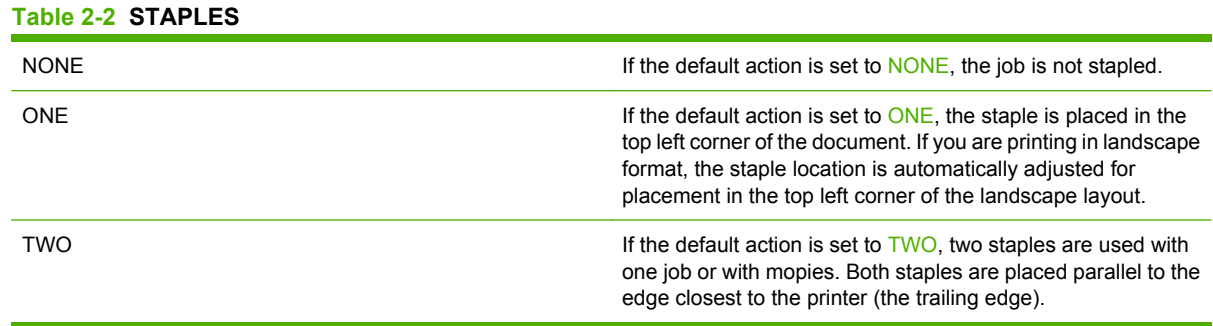

#### <span id="page-14-0"></span>**Table 2-3 STACK OPTION**

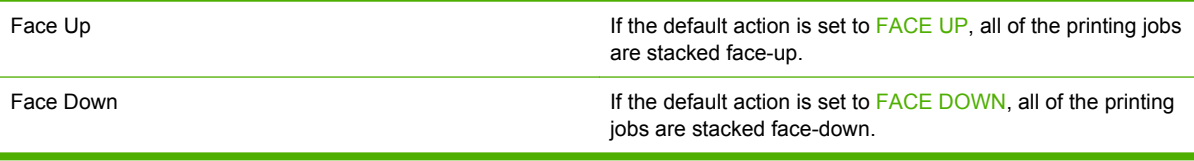

#### **Table 2-4 FOLD LINE ADJUST**

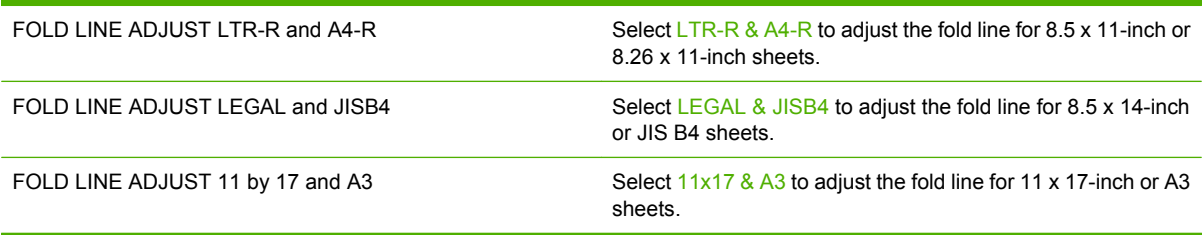

Adjust the fold-line position depending on the sheet size. Adjustments are in +/- .15 mm (0.006 inch) increments, with a maximum range of +/- 2.1 mm (0.082 inch).

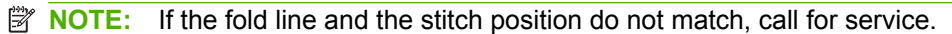

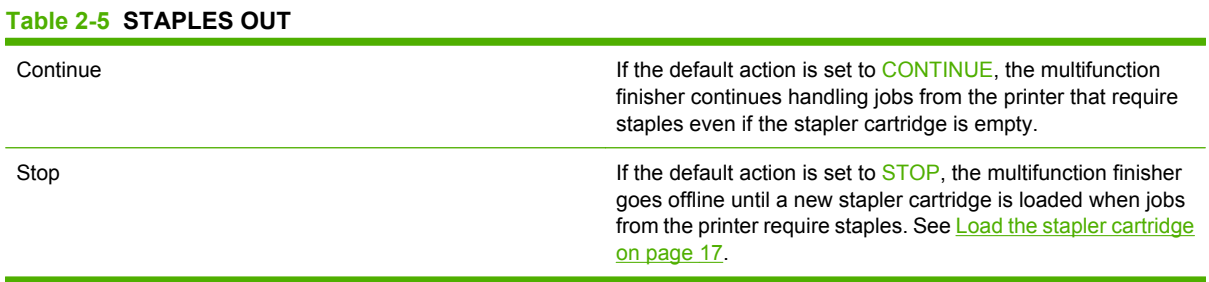

#### **Table 2-6 SADDLE STITCH**

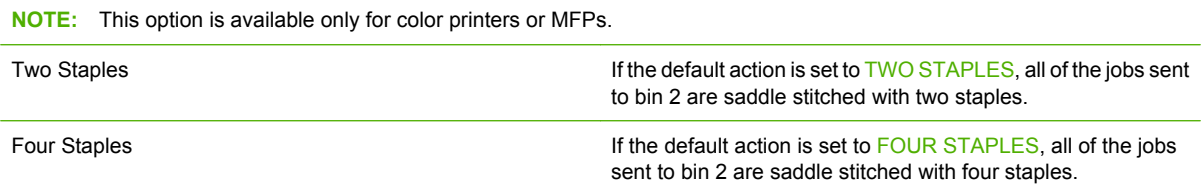

## <span id="page-15-0"></span>**Configure the printer driver to recognize the HP Multifunction Finisher**

#### **Windows**

- **E NOTE:** To take full advantage of the paper-handling capabilities of the printer/MFP, set the operation mode in the printer driver for each user.
	- **1.** For Windows 2000, Windows XP, Windows Server 2003, and Windows Vista computers in classic view, click the **Start** button, point to **Settings**, and then click **Printers**.

For Windows XP and Windows Server 2003 computers in default view, click the **Start** button, and then click **Printers and Faxes**.

For Windows Vista computers in default view, click the **Start** button, click **Control Panel**, and then click **Printer** under the **Hardware and Sound** category.

- **2.** Select the printer model.
- **3.** Click **File**, and then click **Properties**.
- **4.** Click the **Device Settings** tab.
- **5.** Use either of the following methods to select the HP Multifunction Finisher:
	- Scroll down to **Automatic Configuration**, select **Update Now**, and click **Apply**.
	- Scroll down to **Accessory Output Bin**, select **HP Multifunction Finisher**, and click **Apply**.

#### **Macintosh**

- **1.** Open the Printer Center utility.
- **2.** Select the printer model.
- **3.** Click **File**, and then click **Show Info** (X + I).
- **4.** Click the **Installable Options** tab.
- **5.** Scroll to **Accessory Output Bins**, and select **HP Multifunction finisher**.
- **6.** Click **Apply Changes**.

## <span id="page-16-0"></span>**Booklet printing with the HP Multifunction Finisher**

This section explains the steps involved in creating a booklet in the printer driver, and provides the steps for Windows® and Macintosh computers.

**NOTE:** Automatic folding and stapling of a booklet requires the HP Multifunction Finisher. If the printer does not have the HP Multifunction Finisher, the printer can print the pages in the correct order, and the pages can then be folded and stapled or bound manually.

#### **About booklet printing**

It is possible to gain access to the automatic booklet-printing feature in some software programs, such as desktop-publishing programs. See the documentation that came with the software program for information about making booklets.

If you are using a software program that does not support making booklets, you can create booklets by using HP printer drivers.

**NOTE:** HP recommends that you use the software program to prepare and preview the document for printing, and then use the printer driver to print and saddle stitch the booklet.

The following steps are involved in creating a booklet in the printer driver:

- **Preparing the booklet:** Arrange the pages on a sheet (booklet imposition) to create a booklet. Arrange the document in the software program or use the booklet-printing feature in the HP printer driver.
- **Adding a cover:** Add a cover to the booklet by selecting a different first page that uses a different paper type. A cover of the same paper type as the booklet can also be used. Booklet covers must be the same size as the remainder of the sheets. However, the covers can be printed on a paper type that is different from the remainder of the booklet.
- **Saddle stitching**: Media must be fed into the printer short-edge first. The finisher staples the center of the booklet (saddle stitching), and then folds the booklet. If the booklet is only one sheet of paper, the finisher folds the sheet but does not staple it. If the booklet consists of more than one sheet of paper, the finisher staples and then folds up to 10 sheets per booklet.

Use the booklet feature of the HP Multifunction Finisher to saddle stitch and fold booklets composed of the following media sizes:

- $A<sub>3</sub>$
- A4 (labeled A4-R)
- Letter (labeled letter-R)
- Legal
- $\bullet$  11 x 17 (ledger)

#### **Print a booklet on Windows 2000, Windows XP, Windows Server 2003, and Windows Vista computers**

Use the following steps to print a booklet from a software program on Windows computers.

- <span id="page-17-0"></span>**E NOTE:** The following procedure changes the printer settings temporarily for a print job. After the document prints, the printer settings return to the defaults that are configured in the printer driver. To change the printer default settings, see [Change default settings on Windows computers on page 14.](#page-19-0)
	- **1.** In the software program, open the document to be printed.
	- **2.** Click **File**, and then click **Print**.
	- **3.** Select the printer.
	- **4.** Click **Preferences** or **Properties**.
	- **5.** Click the **Finishing** tab, and select a number from **Print on Both Sides**.
	- **6.** Select **Flip Pages Up**, if necessary.
	- **7.** On the **Booklet Layout** drop-down menu, select the booklet layout. The image to the right of the menu illustrates the layout.
	- **8.** Click **OK**.

#### **Print a booklet on Macintosh computers**

Use the following steps to print a booklet from a software program on Macintosh computers.

Before printing a booklet for the first time, make sure that the HP Manual Duplex and Booklet software has been installed. This software requires a custom installation and is available for Mac OS 9.2.2 and earlier.

- **EX NOTE:** Mac OS X cannot print a booklet, but you can still use the HP Multifunction Finisher as an output device.
	- **1.** In the software program, open the document to be printed.
	- **2.** Click **File**, and then click **Print**.
	- **3.** Select **Layout**.
	- **4.** Click **Print on Both Sides**.
	- **5.** On the drop-down menu, select **Plug-In Preferences**, select **Print-Time Filters**, and select **Booklet**.
	- **6.** Click **Save Settings**.
	- **7.** Click **Booklet Printing**.
	- **8.** Click **Format Booklet**.
	- **9.** On the drop-down menu, select the paper size.
	- **10.** Click **Print**.

#### **Layout options for printing on both sides of the paper**

The available print layout options are shown in **Figure 2-1 Printing left-to-right (note the page numbers)** [on page 13](#page-18-0) and [Figure 2-2 Printing right-to-left \(note the page numbers\) on page 13](#page-18-0). Select the binding and orientation options for the print job from the page setup options of the software program, if possible

<span id="page-18-0"></span>**NOTE:** The terminology that is used to describe layout in **Figure 2-1 Printing left-to-right (note the page** numbers) on page 13 might be different for different programs.

If it is not possible to set these options in the page setup options of the software program, set them in the printer driver.

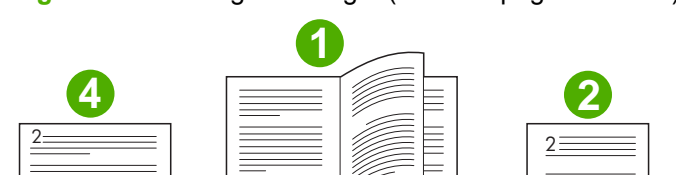

 $\equiv$   $\equiv$  5

E<br>Elimini<br>E

 

 $=$ 

 $\overline{2}$  $\overline{5}$ 

Ë

**Figure 2-1** Printing left-to-right (note the page numbers)

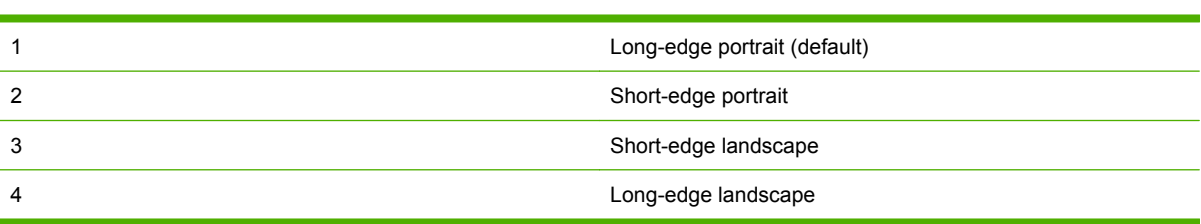

 

 $\frac{1}{2}$ 

**Figure 2-2** Printing right-to-left (note the page numbers)

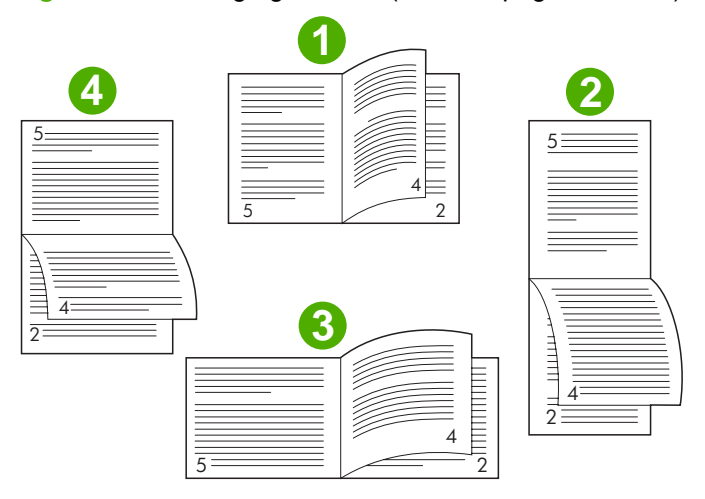

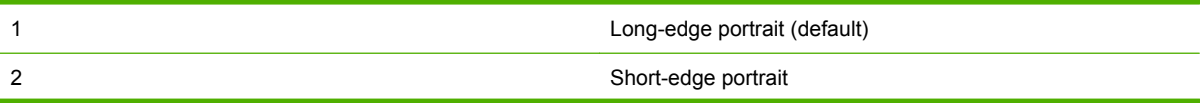

<span id="page-19-0"></span>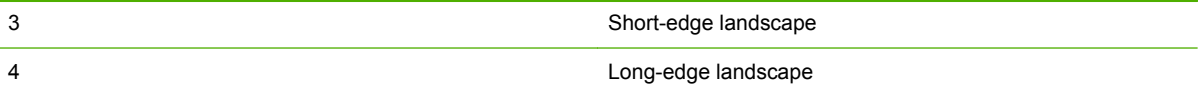

#### **Change default settings on Windows computers**

Use the following procedures to change the default settings in the printer driver for all software programs used on the computer.

Use the following steps for Windows 2000, Windows XP, Windows Server 2003, and Windows Vista computers.

**1.** For Windows 2000, Windows XP, Windows Server 2003, and Windows Vista computers in classic view, click the **Start** button, point to **Settings**, and then click **Printers**.

For Windows XP and Windows Server 2003 computers in default view, click the **Start** button, and then click **Printers and Faxes**.

For Windows Vista computers in default view, click the **Start** button, click **Control Panel**, and then click **Printer** under the **Hardware and Sound** category.

- **2.** Right-click the printer icon.
- **3.** Click **Printing Preferences**.
- **4.** Change any of the settings on the tabs. These settings become the defaults for the printer.
- **5.** Click **OK** to save the settings.

#### **Select a booklet cover using Microsoft Windows**

- **1.** Click **File**, click **Print**, and then click **Properties**.
- **2.** Select the printer.
- **3.** Click **Preferences** or **Properties**.
- **4.** Click the **Paper** tab.
- **5.** Click the **First Page** tab, and select the **Use different paper for first page** box.
- **6.** On the **Size is**, **Source is**, and **Type is** menus, select the settings that correspond to the paper being used.
- **7.** Use different paper and corresponding settings.

#### **Saddle stitch a booklet using Microsoft Windows**

Use the following steps to saddle stitch a document for Windows 2000, Windows XP, Windows Server 2003, or Windows Vista.

- **1.** Click **File**, click **Print**, and then click **Properties**.
- **2.** Select the printer.
- **3.** Click **Preferences** or **Properties**.
- <span id="page-20-0"></span>**4.** Select the **Output** tab.
- **5.** Select **Fold & Stitch** under the **Staple** option of the **Output Option** section.

### **Saddle stitch a booklet using Macintosh**

- **1.** Click **File**, and then click **Print**.
- **2.** On the drop-down menu, click **Output Options**.
- **3.** On the drop-down menu, click **Booklet Bin**.
- **4.** Click **Fold/Saddle Stitch**.

## <span id="page-21-0"></span>**Use the stapler**

The device can staple documents consisting of a minimum of two pages and a maximum of 50 pages of 75-g/m<sup>2</sup> (20-lb) Letter or A4 paper (a maximum of 25 pages for Ledger or A3 paper). The pages must be 64 to 199  $g/m^2$  (17 to 53 lb) in weight for any paper size that the device supports.

- The stacker bin can hold up to 1,000 sheets stacked (without staples).
- Heavier or coated media might have a stapling limit of fewer than 50 pages.
- **•** If the job you want to have stapled consists of only one sheet, or if it consists of more than 50 sheets, the device delivers the job to the bin without staples.

#### **Select the stapler**

You usually can select the stapler through your program or driver, although some options might be available only through the driver.

Where and how you make selections depends on your program or driver. If you cannot select the stapler from the program or driver, select the stapler from the control panel.

#### **HP LaserJet 9040/9050 and HP Color LaserJet 9500**

- **1.** Press  $\checkmark$  to enter the menus. **2.** Use  $\triangle$  and  $\nabla$  to scroll to CONFIGURE DEVICE and press  $\checkmark$ . **3.** Use  $\triangle$  and  $\nabla$  to scroll to MULTIFUNC. FINISHER and press  $\nabla$ . **4.** Use **A** and **V** to scroll to Staples and press  $\checkmark$ .
- **5.** Use **A** and **V** to scroll to the desired stapling option and press  $\checkmark$

Your stapling options are None, One, or Two staples.

#### **HP LaserJet 9040mfp/9050mfp and HP Color LaserJet 9500mfp**

- **1.** Touch **Copy Settings**.
- **2.** At the Staple menu, touch **Corner** or **Edge**, depending on where you want the documents stapled, and then touch **OK**. If you selected **Booklet** from the **Copies per Page** menu, your stapling options are **None**, **One**, **Two**, and **Saddle Stitch**.

**NOTE:** The page icon on the right side of the touch screen shows the position of the staple.

#### **HP LaserJet M9040 MFP and HP LaserJet M9050 MFP**

- **1.** Scroll to and touch Administration.
- **2.** Scroll to and touch Device Behavior.
- **3.** Scroll to and touch Multifunct. Finisher.
- **4.** Touch Staples
- **5.** Touch the desired stapling option, and then touch Save

Your stapling options are None, One, or Two staples.

#### <span id="page-22-0"></span>**Staple documents**

#### **Windows**

- **1.** Click **File**, click **Print**, and then click **Properties**.
- **2.** Select the printer.
- **3.** Click **Preferences** or **Properties**.
- **4.** On the **Output** tab, click the **Staple** drop-down list, and click the desired stapling option.

#### **Macintosh**

- **1.** On the **File** menu, click **Print** (Command + P).
- **2.** Select the **Finishing** option.
- **3.** For the **Output** destination, select **Stapler**.
- **4.** In the **Finishing** option, select the desired stapling option.

#### **Load the stapler cartridge**

The message STAPLER LOW ON STAPLES appears on the control panel if the stapler cartridge has 20 to 50 staples remaining. The message STAPLER OUT OF STAPLES appears on the control panel if the stapler cartridge contains no more staples.

**1.** Open the stapler-unit door.

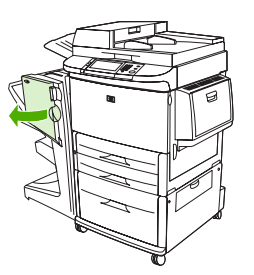

**2.** Slide the stapler unit toward you.

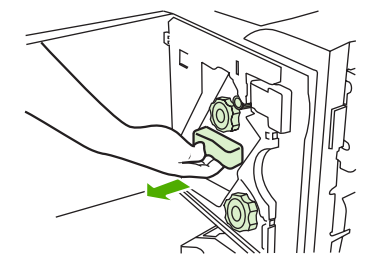

**3.** Turn the large green knob until you see the blue dot (this indicates that the stapler is fully open).

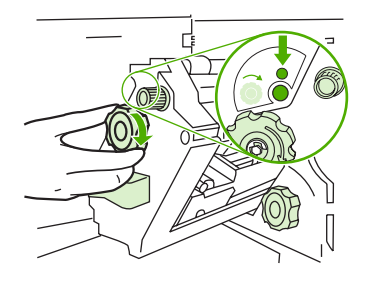

- **4.** Turn the small green knob at the top of the stapler unit clockwise until the staple cartridge moves to the left of the stapler unit.
- $\triangle$  **CAUTION:** The blue dot must appear in the window of the stapler unit before you remove the staple cartridge. If you try to remove the staple cartridge before the blue dot appears in the window, you could damage the device.

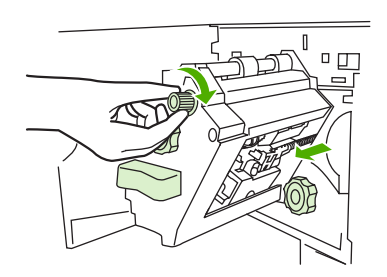

**5.** On the empty staple cartridge, squeeze the tabs together and pull the empty cartridge out.

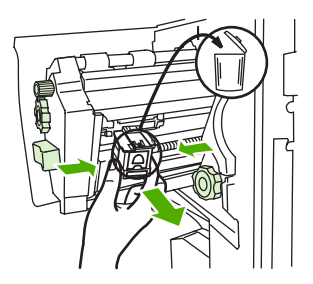

**6.** Insert the new staple cartridge so that it locks into place.

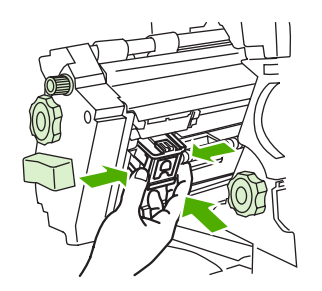

**7.** Slide the stapler unit into the device.

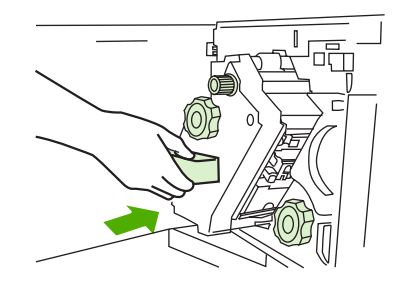

**8.** Close the stapler-unit door.

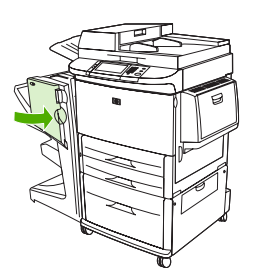

## <span id="page-25-0"></span>**Choose the output bin**

#### **Identify the output bins**

The device has two output locations: the stacker bin and the booklet bin.

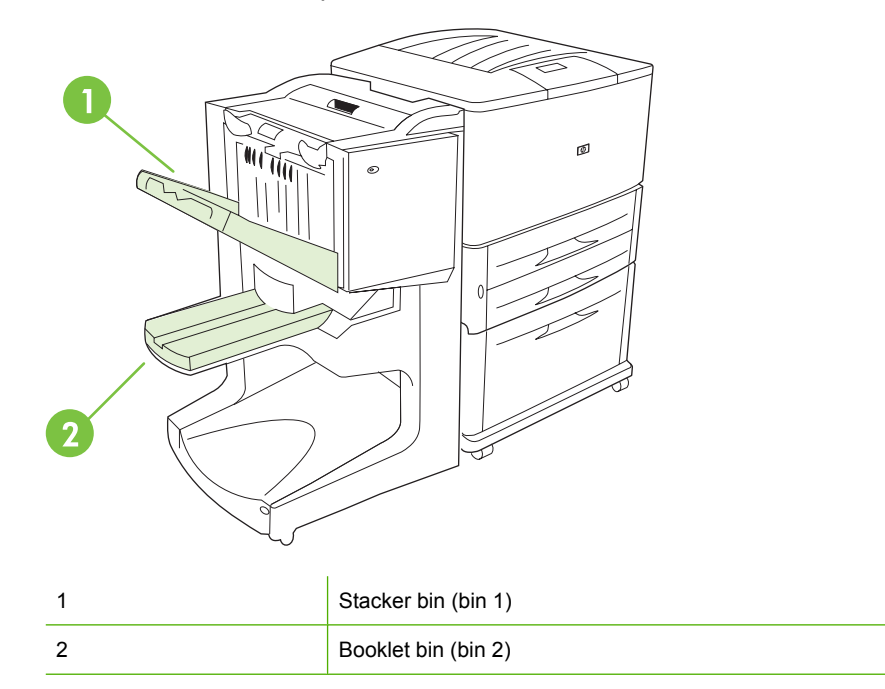

The default **stacker bin** (bin 1) provides 1,000 sheets of stacking capacity and delivers documents faceup or face-down, depending on which option is selected in the driver.

The **booklet bin** (bin 2) provides folding and saddle stitching for 40 booklets composed of up to 5 sheets (20 finished pages) of paper. A stacking guide automatically adjusts to accommodate the size of the booklet in production.

The stapler serves both bins, and staples as many as 50 sheets of paper per document or 10 pages per saddle-stitched document.

A sensor causes the printer to stop when the device bins are full. Operation continues when you remove all media from the bin.

**EX NOTE:** Transparencies, envelopes, labels, prepunched paper and cut-sheet paper are supported in the stacker bin (bin 1).

**NOTE:** If you print envelopes, remove all envelopes from the bin once the job is complete to maintain stacking quality.

#### **Select the output location**

You can select an output location (bin) through the software application or through your printer driver. (Where and how you make selections depends on your program or driver.) If you cannot select an output location from the program or the driver, set the default output location from the printer control panel.

**Select the output location for the HP LaserJet 9040/9050 and HP Color LaserJet 9500**

- **1.** Use  $\triangle$  or  $\triangledown$  to scroll to CONFIGURE DEVICE and press  $\triangledown$ .
- **2.** Use  $\triangle$  or  $\nabla$  to scroll to PRINTING and press  $\checkmark$ .
- **3.** Use  $\triangle$  or  $\triangledown$  to scroll to PAPER DESTINATION and press  $\triangledown$ .
- **4.** Use  $\triangle$  or  $\triangledown$  to scroll to the output bin or device you want and press  $\triangledown$ . Your network administrator might have changed the name of the device. An asterisk (\*) appears next to your selection.

#### **Select the output location for the HP LaserJet 9040mfp/9050mfp and HP Color LaserJet 9500mfp**

- **1.** Touch MENU.
- **2.** Touch CONFIGURE DEVICE.
- **3.** Touch PRINTING.
- **4.** Touch PAPER DESTINATION.
- **5.** Scroll to the output bin or device you want, and then touch OK. Your network administrator might have changed the name of the device. An asterisk (\*) appears next to your selection.

#### **Select the output location for the HP LaserJet M9040 MFP and HP LaserJet M9050 MFP**

- **1.** Scroll to and touch Administration.
- **2.** Touch Default Job Options.
- **3.** Touch Default Copy Options or Default Print Options.
- **4.** Touch Output Bin.
- **5.** Touch the desired output bin or device, and then touch Save.

Your stapling options are None, One, or Two staples.

## <span id="page-28-0"></span>**3 Problem solving**

- [Resolve common problems](#page-29-0)
- [Control-panel messages](#page-31-0)
- [Clear jams](#page-33-0)

## <span id="page-29-0"></span>**Resolve common problems**

**Table 3-1 Common device problems**

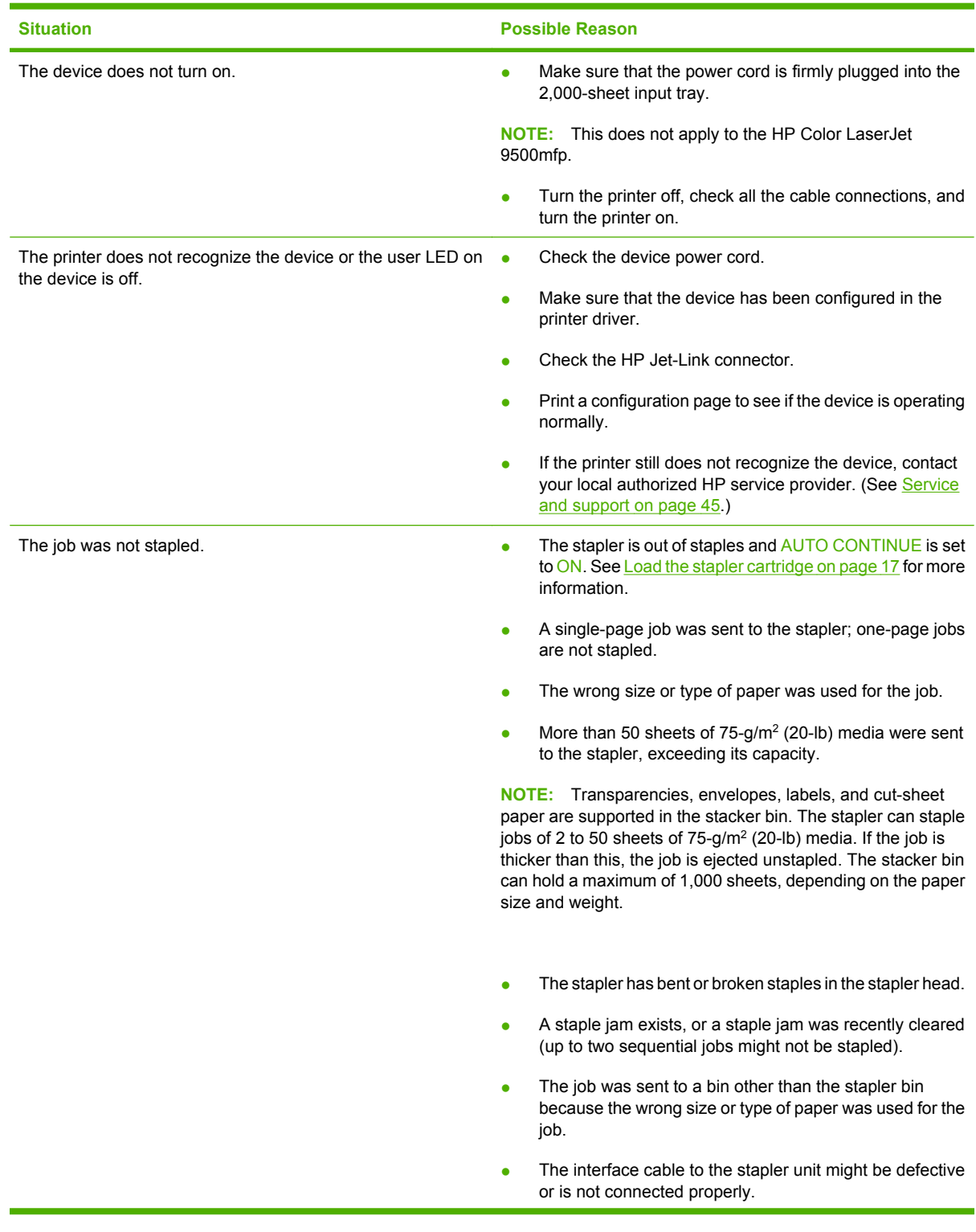

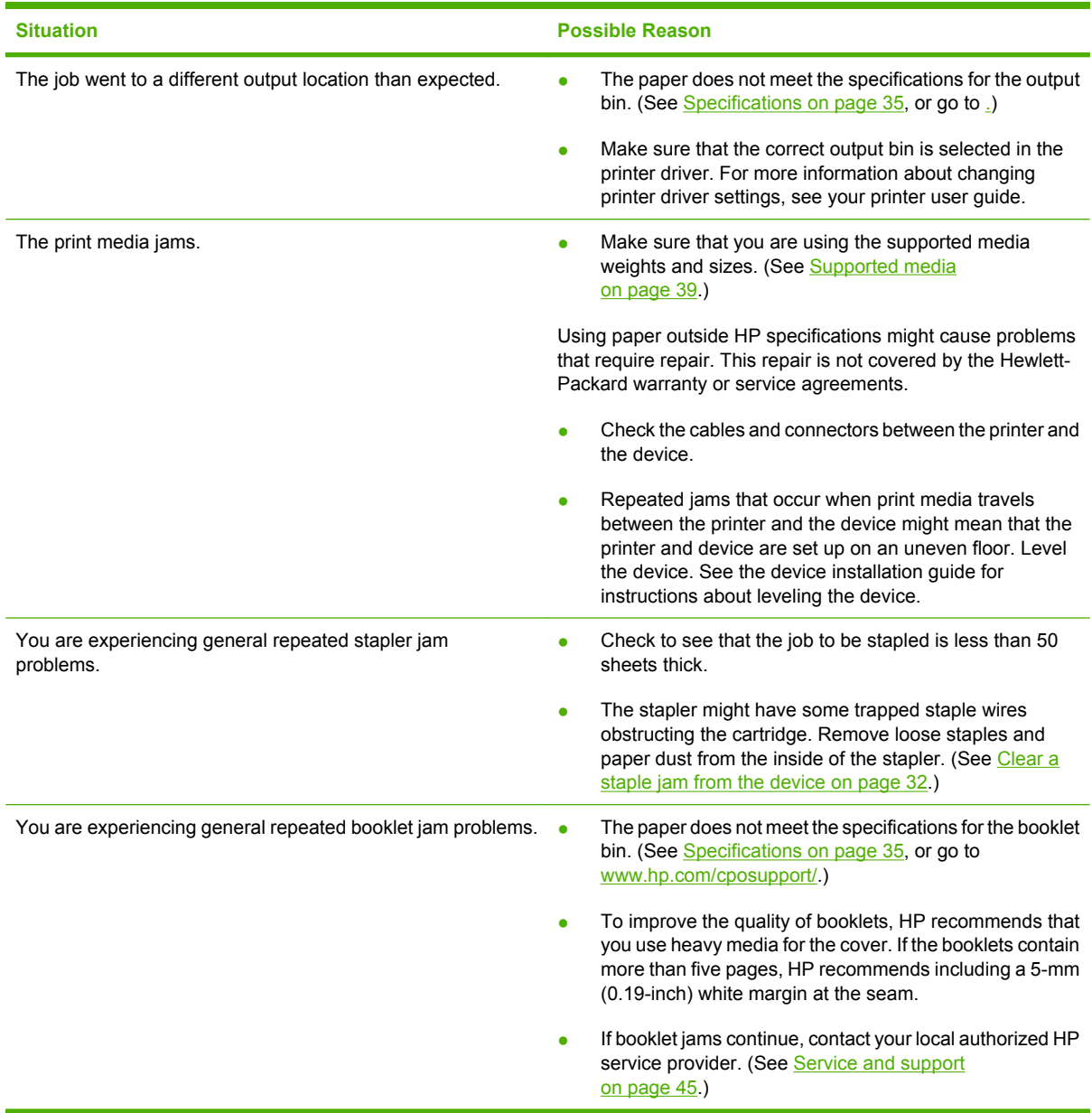

#### <span id="page-30-0"></span>**Table 3-1 Common device problems (continued)**

## <span id="page-31-0"></span>**Control-panel messages**

The following table explains device messages that might appear on the control panel.

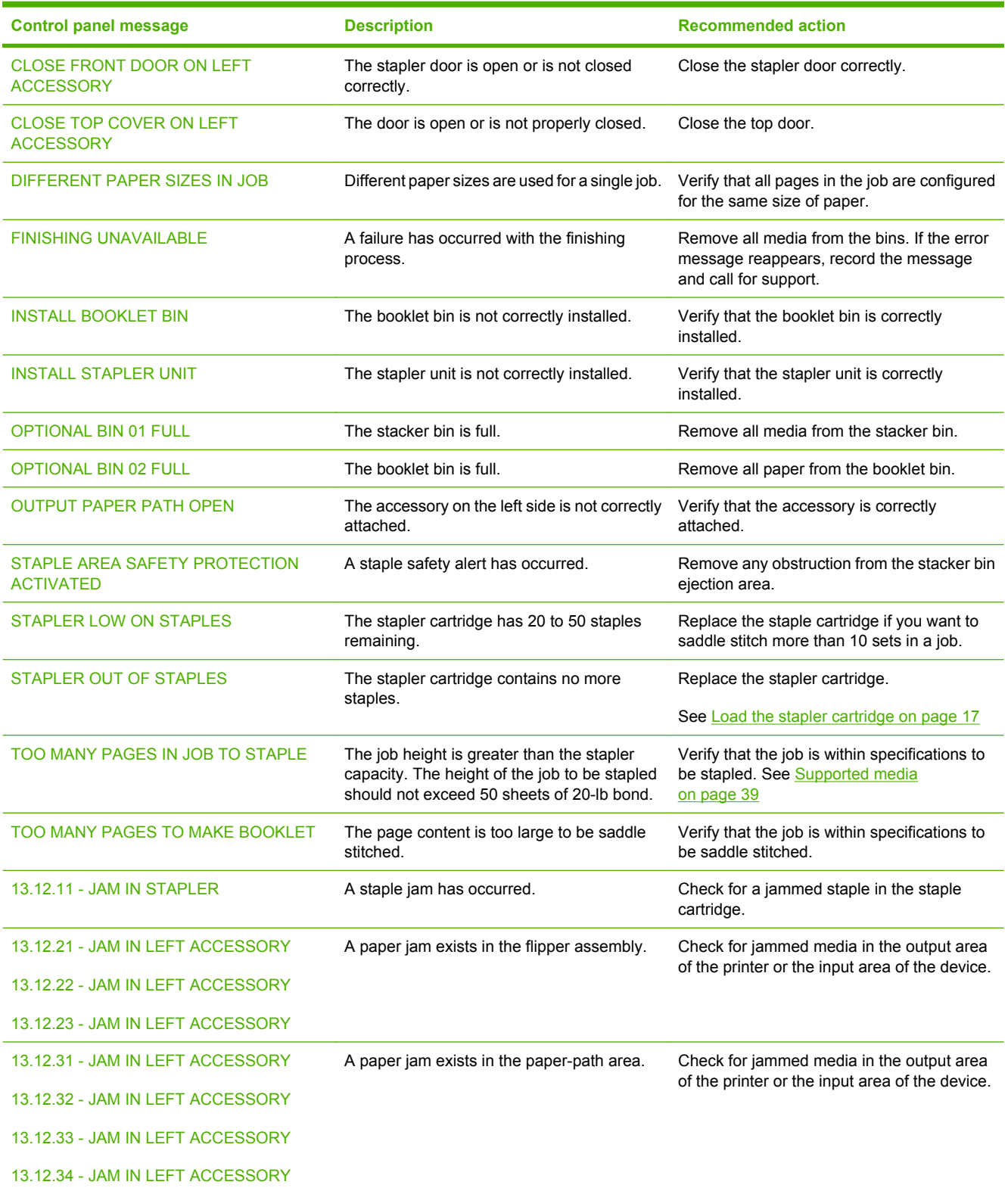

#### **Table 3-2 Control-panel messages**

#### **Table 3-2 Control-panel messages (continued)**

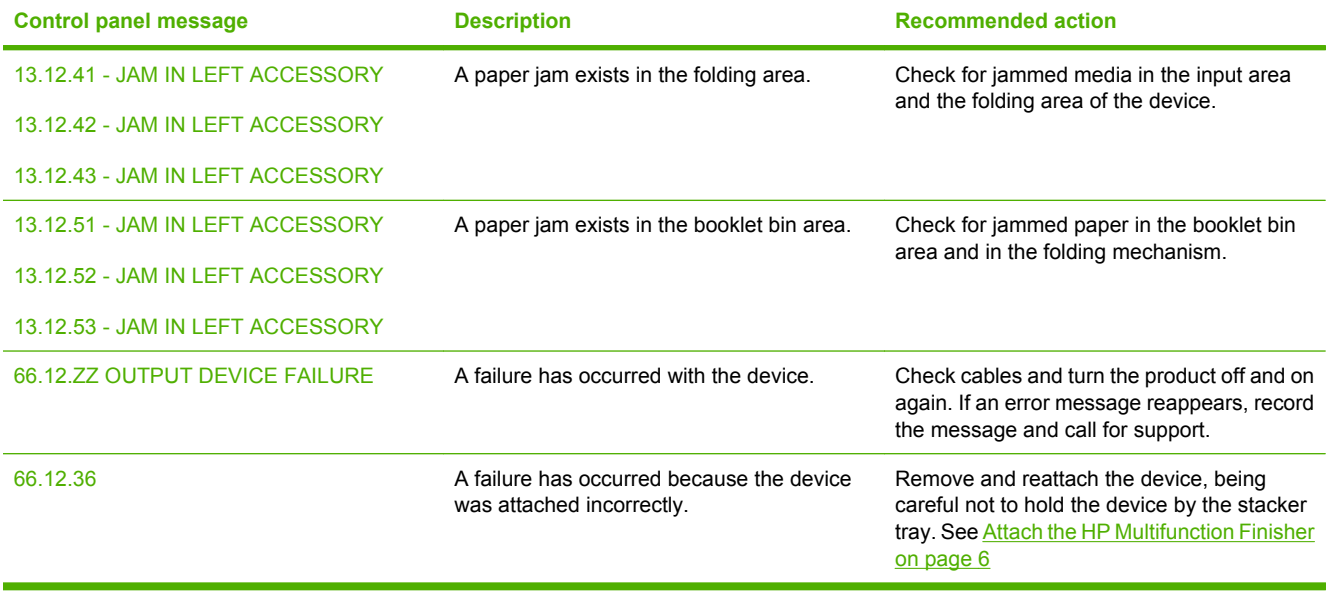

## <span id="page-33-0"></span>**Clear jams**

The following tasks explain what to do when a JAM IN LEFT ACCESSORY message or other jamrelated messages appear on the control panel.

**NOTE:** When clearing jams, be very careful not to tear the media. If even a small piece of media is left in the device, it can cause additional jams.

**Figure 3-1** Jam locations

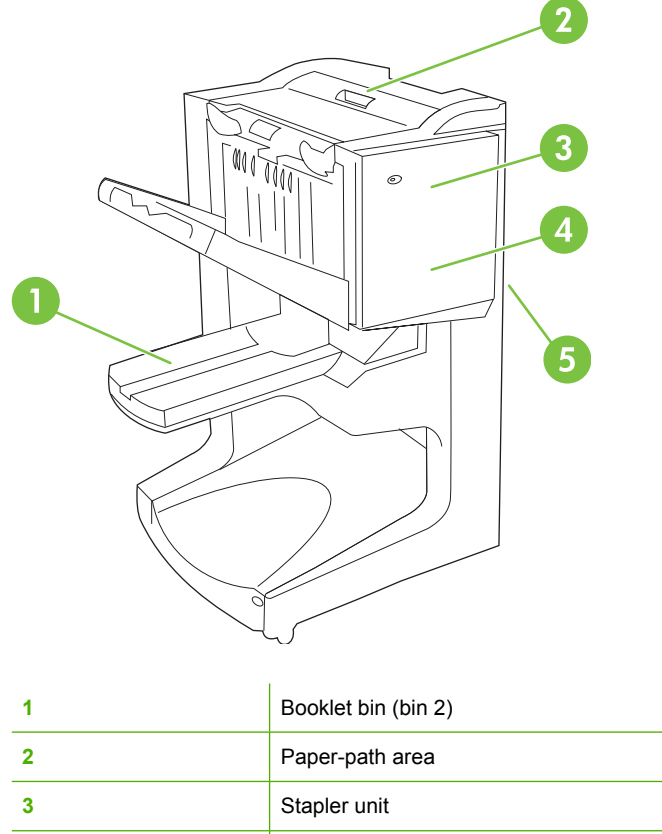

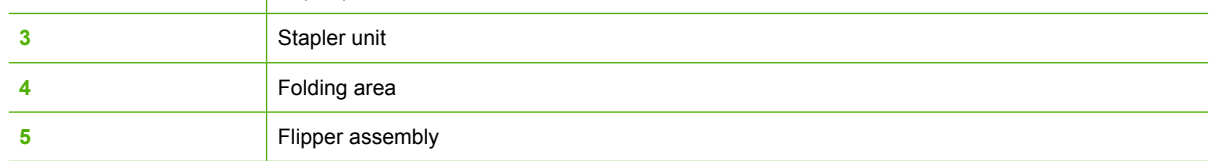

#### **Clear jams in the paper-path area of the multifunction finisher**

**1.** Open the top cover.

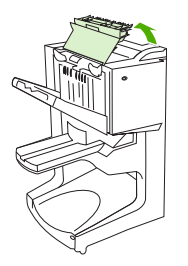

<span id="page-34-0"></span>**2.** Slowly and carefully pull the paper straight out of the finisher so that it does not tear.

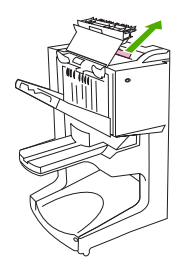

**3.** Close the finisher cover.

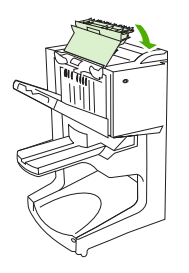

#### **Clear jams in between the multifunction finisher and the printer/MFP**

**1.** Move the finisher away from the printer/MFP.

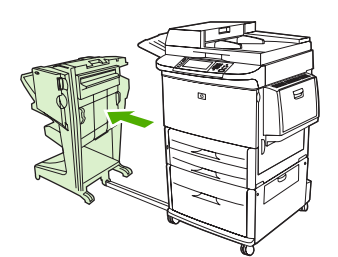

**2.** Carefully remove any paper from the printer/MFP output area.

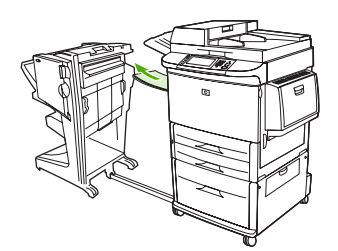

**3.** Carefully remove any paper from the finisher input area.

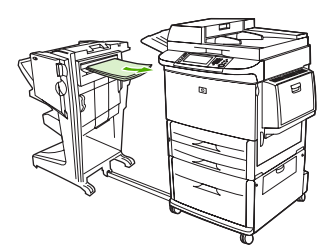

<span id="page-35-0"></span>**4.** Push the multifunction finisher back into place.

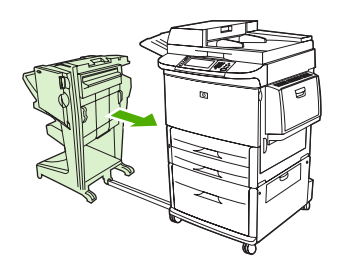

#### **Clear booklet jams in the multifunction finisher**

**1.** Move the finisher away from the MFP.

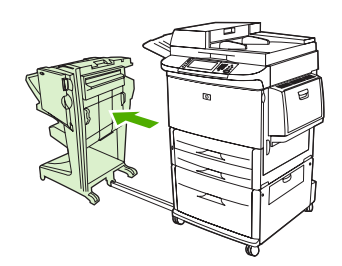

**2.** If paper is jammed in the finisher input area but has not entered the folding rollers, carefully remove the paper from the input area and then skip to step 7.

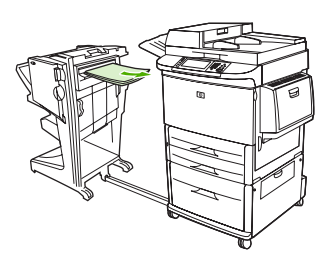

**3.** Open the back door on the finisher. If jammed paper inside the finisher has not entered the folding rollers, remove the paper and then skip to step 7. If the paper has entered the folding rollers, proceed to step 4.

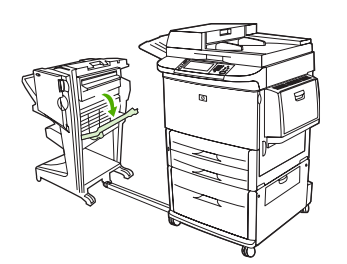

**4.** Open the stapler-unit door.

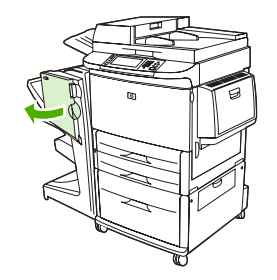

**5.** Turn the bottom green knob clockwise to advance the jammed paper through the folding rollers and into the booklet bin.

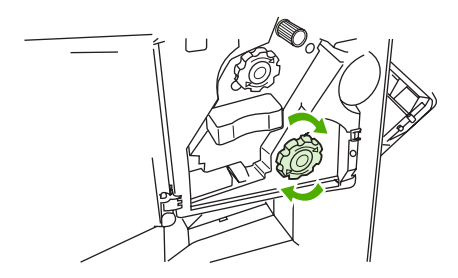

**6.** Close the stapler-unit door.

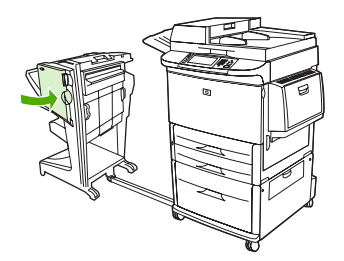

**7.** Push the multifunction finisher back into place.

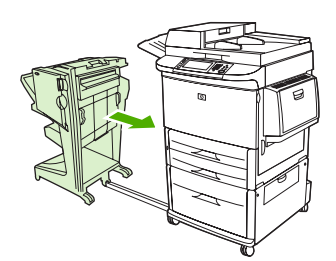

#### <span id="page-37-0"></span>**Clear a staple jam from the device**

**1.** Open the stapler-unit door.

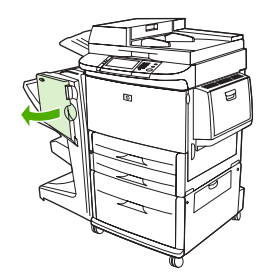

**2.** Slide the stapler unit toward you.

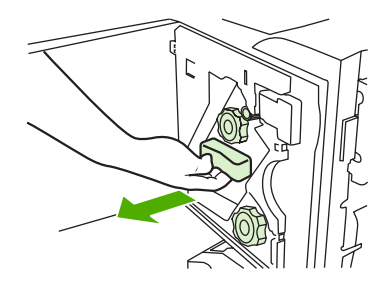

**3.** Turn the large green knob until you see the blue dot (this indicates that the stapler is fully open).

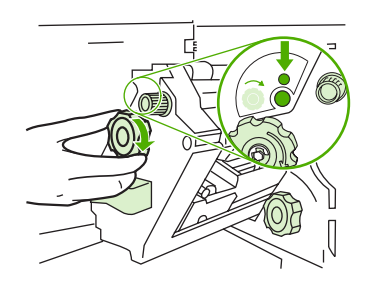

**4.** Turn the small green knob at the top of the stapler unit clockwise until the staple cartridge moves to the left of the stapler unit.

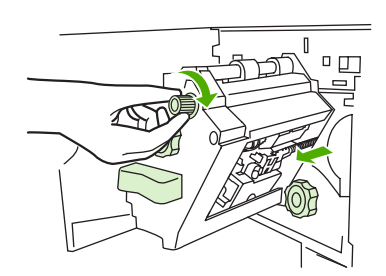

 $\triangle$  **CAUTION:** The blue dot must appear in the window of the stapler unit before you remove the staple cartridge. If you try to remove the staple cartridge before the blue dot appears in the window, you could damage the device.

**5.** Remove the staple cartridge.

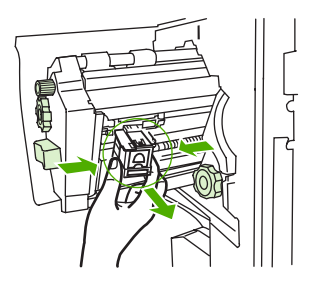

**6.** Pull up on the lever labeled with a green dot.

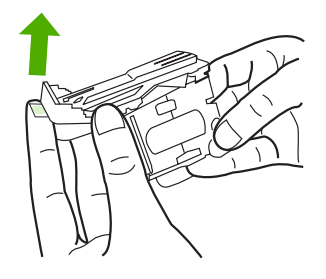

**7.** Remove the damaged staple.

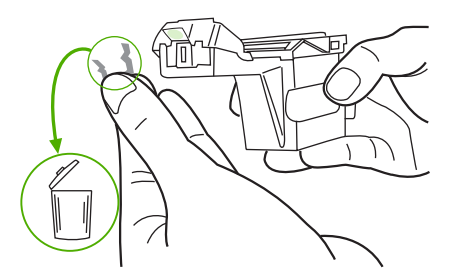

**8.** Press down on the lever labeled with a green dot.

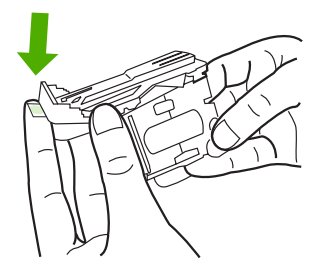

**9.** Reinstall the staple cartridge.

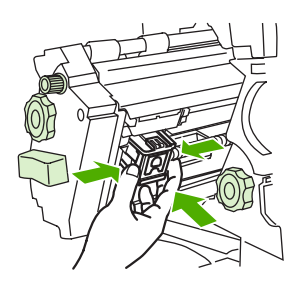

<span id="page-39-0"></span>**10.** Slide the stapler unit into the device.

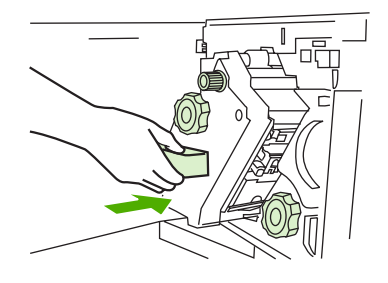

**11.** Close the stapler-unit door.

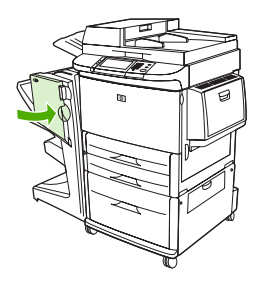

#### **Clear a jam in the upper half of the stapler head**

- **1.** Follow steps 1 through 4 of the procedure to clear a staple jam.
- **2.** Locate the damaged staple at the back of the stapler head, and remove the staple.

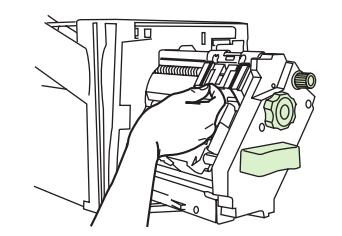

**3.** Follow steps 10 through 11 from the procedure to clear a staple jam.

## <span id="page-40-0"></span>**A Specifications**

- [Physical specifications](#page-41-0)
- [Environmental specifications](#page-42-0)

## <span id="page-41-0"></span>**Physical specifications**

Prepare a location for the device that allows for the following physical and environmental requirements, in addition to the requirements for your printer.

**NOTE:** The drawings shown are not to scale.

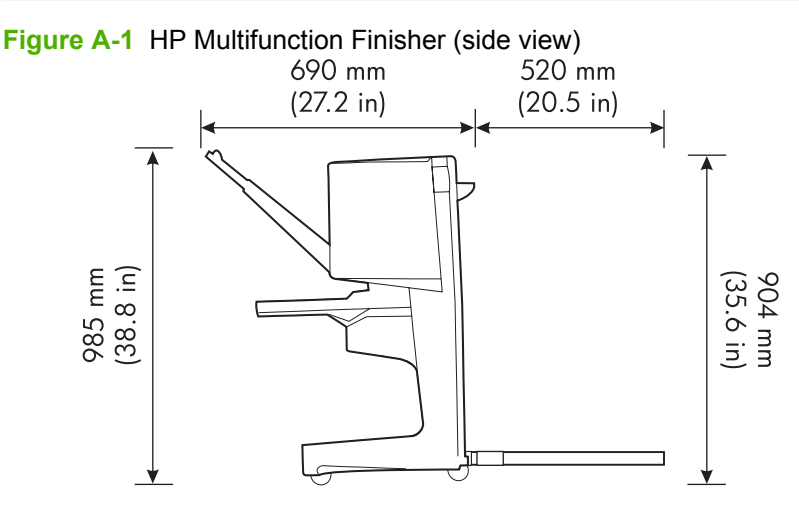

**Figure A-2** HP Multifunction Finisher (top view)

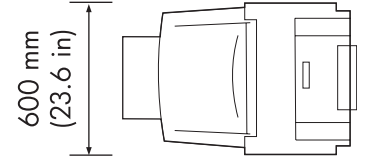

#### **Location requirements for the printer/MFP:**

- A level area on the floor
- Space allowance around the printer
- A well-ventilated room
- No exposure to direct sunlight or chemicals, including ammonia-based cleaning solutions
- Adequate power supply (15 A, 110 V, or 220 V circuit located near the printer)
- A stable environment--no abrupt temperature or humidity changes
- Relative humidity of 10% to 80%
- Room temperature of 10 $\degree$  C to 32.5 $\degree$  C (50 $\degree$  F to 91 $\degree$  F)

Device weight of the HP Multifunction Finisher: 44.4 kg (98 lb)

## <span id="page-42-0"></span>**Environmental specifications**

### **Power consumption**

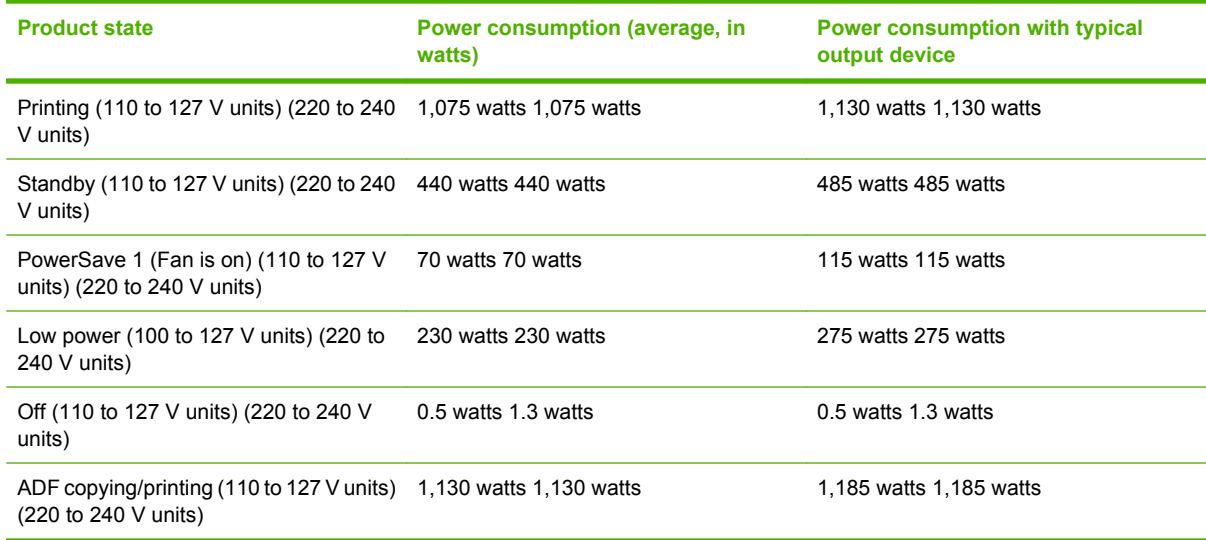

### **Power requirements**

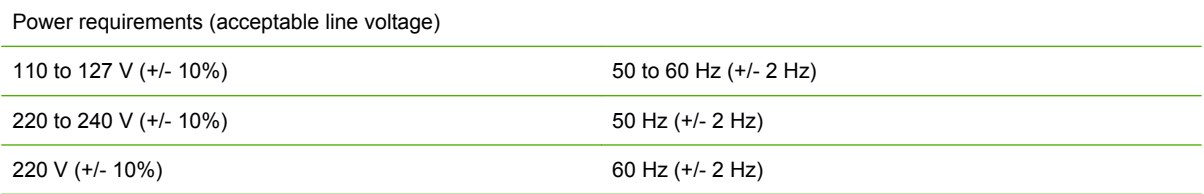

### **Circuit capacity**

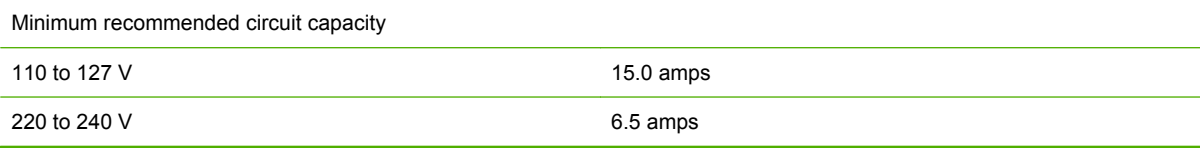

### **Operating environment**

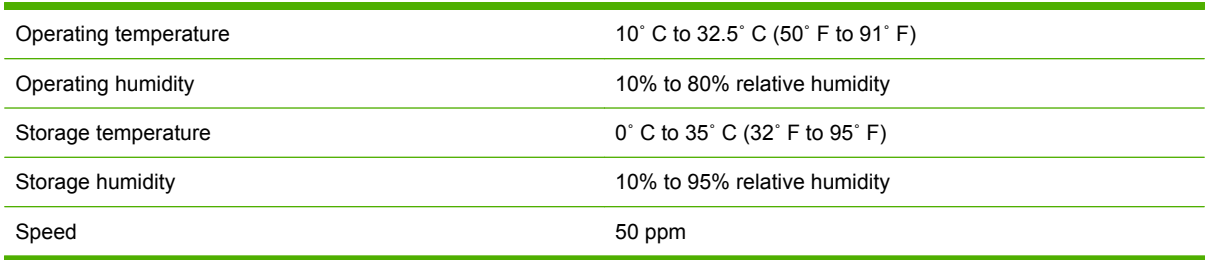

#### <span id="page-43-0"></span>**Protecting the environment**

Hewlett-Packard Company is committed to providing quality products in an environmentally sound manner.

The HP Multifunction Finisher has been designed with several attributes that minimize impacts on the environment.

#### **Disposal of Waste Equipment by Users in Private Household in the European Union**

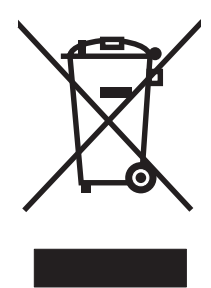

This symbol on the product or on its packaging indicates that this product must not be disposed of with your other household waste. Instead, it is your responsibility to dispose of your waste equipment by handing it over to a designated collection point for the recycling of waste electrical and electronic equipment. The separate collection and recycling of your waste equipment at the time of disposal will help to conserve natural resources and ensure that it is recycled in a manner that protects human health and the environment. For more information about where you can drop off your waste equipment for recycling, please contact your local city office, your household waste disposal service or the shop where you purchased the product

#### **Supported media types**

The following types of media are supported by the multifunction finisher in the appropriate output bin:

- Plain paper
- Preprinted paper
- Letterhead (except raised letterhead and low-temperature inks)
- **Transparencies**
- Prepunched paper
- Labels
- **Bond**
- Recycled paper
- Color paper
- Card stock
- Rough paper
- **Glossy paper**
- <span id="page-44-0"></span>**•** Envelopes
- Cut-sheet paper
- User-defined paper (five types)

### **Supported media**

**NOTE:** Transparencies, envelopes, prepunched, cut-sheet paper, and labels are only supported in bin 1.

**NOTE:** Custom paper sizes are not supported for booklet making.

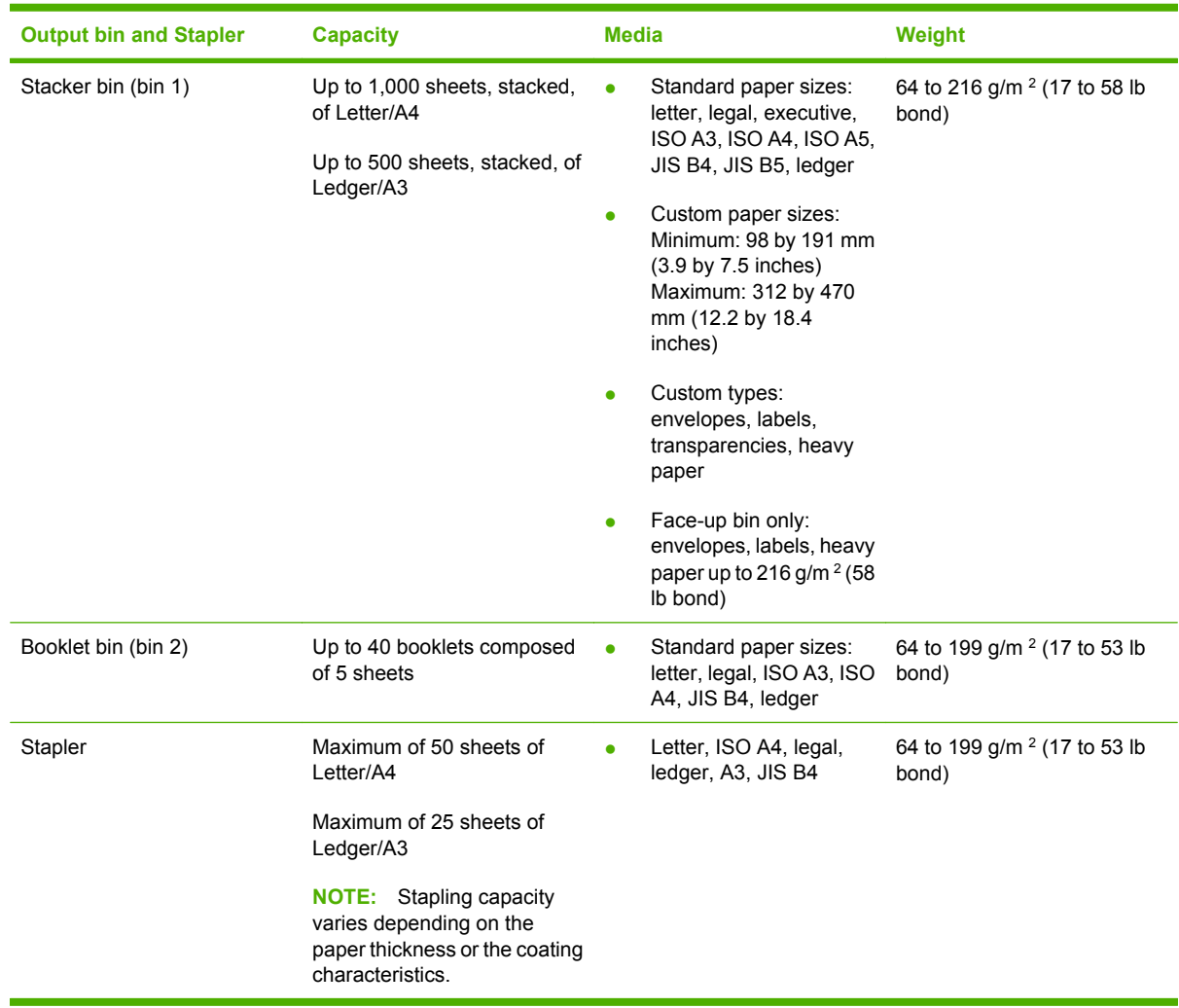

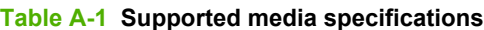

For more information about media guidelines, see the user guide supplied with your printer. Also see the *HP LaserJet Media Specification Guide* at [www.hp.com.](http://www.hp.com)

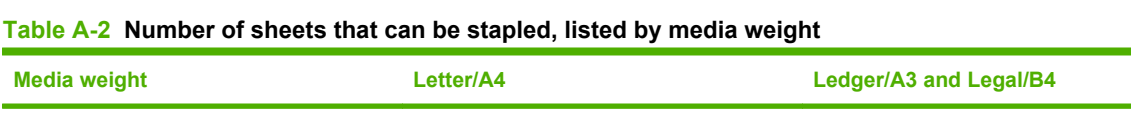

64 g/m<sup>2</sup> (17 lb)  $*50$  \*25

ENWW Environmental specifications 39

#### <span id="page-45-0"></span>**Table A-2 Number of sheets that can be stapled, listed by media weight (continued)**

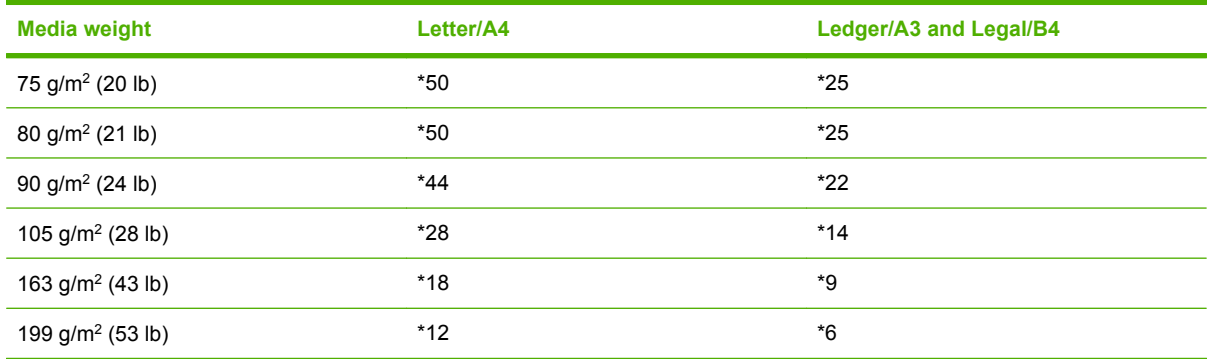

\* Denotes approximate numbers

#### **Table A-3 Number of sheets that can be stapled and folded, listed by media weight**

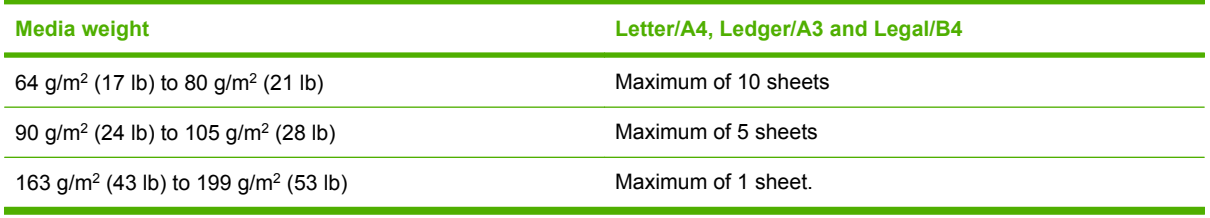

**NOTE:** When making booklets using media weight of 64 g/m<sup>2</sup> (17 lb) to 80 g/m<sup>2</sup> (21 lb), one cover sheet up to 199 g/m<sup>2</sup> (53 lb) can be combined with the 10 sheets. Other combinations are not supported.

## <span id="page-46-0"></span>**B Regulatory information**

- [Declaration of conformity](#page-47-0)
- [FCC regulations](#page-48-0)
- [Canadian DOC regulations](#page-49-0)
- [VCCI statement \(Japan\)](#page-49-0)
- [EMI statement \(Korea\)](#page-49-0)
- [EMI statement \(Taiwan\)](#page-49-0)

## <span id="page-47-0"></span>**Declaration of conformity**

#### **Declaration of Conformity** according to ISO/IEC 17050-1 and EN 17050-1 **Manufacturer's Name:** Hewlett-Packard Company **Manufacturer's Address:** 11311 Chinden Boulevard, Boise, Idaho 83714-1021, USA **declares, that the product Product Name:** HP Multifunction Finisher **Model Number:** C8088A, C8088B **Product Options:** All **conforms to the following Product Specifications:** Safety: IEC 60950-1:2001 / EN60950-1: 2001 +A11 GB4943-2001 EMC: CISPR22:2005 / EN 55022:2006 - Class A1, 2) EN 61000-3-2:2000 EN 61000-3-3:1995 +A1 EN 55024:1998 +A1 +A2 FCC Title 47 CFR, Part 15 Class A / ICES-003, Issue 4

GB9254-1998, GB17625.1-2003

#### **Supplementary Information:**

The product herewith complies with the requirements of the EMC Directive 2004/108/EC and the Low Voltage Directive 2006/95/EC, and carries the CE-Marking accordingly.

This Device complies with Part 15 of the FCC Rules. Operation is subject to the following two Conditions: (1) this device may not cause harmful interference, and (2) this device must accept any interference received, including interference that may cause undesired operation.

1) The product was tested in a typical configuration with Hewlett-Packard Personal Computer Systems.

2) The product meets the requirements of EN55022 & CNS13438 Class A in which case the following applies: "Warning – This is a class A product. In a domestic environment this product may cause radio interference in which case the user may be required to take adequate measures".

Boise, Idaho , USA

#### **January 25, 2007**

#### **For regulatory topics only:**

- European Contact: Your Local Hewlett-Packard Sales and Service Office or Hewlett-Packard GmbH, Department HQ-TRE / Standards Europe, Herrenberger Straße 140, D-71034 Böblingen, Germany, (FAX: +49-7031-14-3143)
- USA Contact: Product Regulations Manager, Hewlett-Packard Company, PO Box 15, Mail Stop 160, Boise, ID 83707-0015, , (Phone: 208-396-6000)

## <span id="page-48-0"></span>**FCC regulations**

This equipment has been tested and found to comply with the limits for a Class A digital device, pursuant to Part 15 of the FCC rules. These limits are designed to provide reasonable protection against harmful interference in a residential installation. This equipment generates, uses, and can radiate radio frequency energy. If this equipment is not installed and used in accordance with the instructions, it may cause harmful interference to radio communications. However, there is no guarantee that interference will not occur in a particular installation. If this equipment does cause harmful interference to radio or television reception, which can be determined by turning the equipment off and on, the user is encouraged to try to correct the interference by one or more of the following measures:

- Reorient or relocate the receiving antenna.
- Increase separation between equipment and receiver.
- Connect equipment to an outlet on a circuit different from that to which the receiver is located.
- Consult your dealer or an experienced radio/TV technician.
- **NOTE:** Any changes or modifications to the printer that are not expressly approved by HP could void the user's authority to operate this equipment.

Use of a shielded interface cable is required to comply with the Class A limits of Part 15 of FCC rules.

## <span id="page-49-0"></span>**Canadian DOC regulations**

Complies with Canadian EMC Class A requirements.

« Conforme à la classe A des normes canadiennes de compatibilité électromagnétiques. « CEM ». »

## **VCCI statement (Japan)**

この装置は、情報処理装置等電波障害自主規制協議会(VCCI)の基準 に基づくクラスA情報技術装置です。この装置を家庭環境で使用すると電波 妨害を引き起こすことがあります。この場合には使用者が適切な対策を講ず るよう要求されることがあります。

## **EMI statement (Korea)**

A급 기기 (업무용 정보통신기기)

이 기기는 업무용으로 전자파적합등록을 한 기기이오니 판매자 또는 사용자는 이 점을 주의하시기 바라며, 만약 잘못판매 또는 구입하였을 때에는 가정용으로 교환하시기 바랍니다.

## **EMI statement (Taiwan)**

警告使用者:

這是甲類的資訊產品,在居住的環境中使用時,可能會造成射頻 干擾,在這種情況下,使用者會被要求採取某些適當的對策。

## <span id="page-50-0"></span>**C Service and support**

## **World Wide Web**

Solutions to most issues can be found at [www.hp.com.](http://www.hp.com/) The HP Web site includes frequently asked questions (FAQ), troubleshooting help, information about maintenance and use, and manuals for the following products that can be used with the HP Multifunction Finisher:

- HP LaserJet 9040
- HP LaserJet 9050
- HP LaserJet 9040mfp
- HP LaserJet 9050mfp
- HP Color LaserJet 9500
- **HP Color LaserJet 9500mfp Series products**
- HP LaserJet M9040 MFP
- HP LaserJet M9050 MFP

## **Warranty information**

See the warranty booklet that came with your printer or HP Multifunction Finisher for warranty information.

## <span id="page-52-0"></span>**Index**

#### **A**

A3 paper stapling capability by weight [39](#page-44-0) stapling capability by weight, booklets [40](#page-45-0) accessories control panel messages [26](#page-31-0) adhesive labels [20](#page-25-0) amber light interpreting [4](#page-9-0) troubleshooting [24](#page-29-0)

#### **B**

benefits of product [2](#page-7-0) bent staples in stapler head [24](#page-29-0) bins description [20](#page-25-0) error messages [26](#page-31-0) location [20](#page-25-0) media supported [39](#page-44-0) selecting [20](#page-25-0) troubleshooting [25](#page-30-0) blinking lights interpreting [4](#page-9-0) troubleshooting [24](#page-29-0) booklet bin description [20](#page-25-0) media supported [39](#page-44-0) selecting [20](#page-25-0) troubleshooting [25](#page-30-0) booklets error messages [26](#page-31-0) features [2](#page-7-0) layout options for both sides of paper [12](#page-17-0) media supported [11,](#page-16-0) [39](#page-44-0) printing [11](#page-16-0) saddle stitching [14](#page-19-0)

selecting covers [14](#page-19-0) stapling capability by media weight [40](#page-45-0)

#### **C**

Canadian DOC regulations [44](#page-49-0) cardstock stapling [16](#page-21-0) supported sizes [39](#page-44-0) cartridge, stapler error messages [26](#page-31-0) troubleshooting [25](#page-30-0) circuit capacity [37](#page-42-0) clearing jams stapler head [34](#page-39-0) compatibility with other devices [5](#page-10-0) configuring printer driver [10](#page-15-0) consumption of power [37](#page-42-0) control panel default settings [8](#page-13-0) staple options [16](#page-21-0) troubleshooting messages [26](#page-31-0) Corner Staple option [8](#page-13-0) custom media sizes supported [39](#page-44-0) customer support warranty [45](#page-50-0) cut-sheet paper [20](#page-25-0)

#### **D**

default printer driver settings, changing [14](#page-19-0) device not recognized [24](#page-29-0) drivers using to select stapler [16](#page-21-0) using to select stapling functions [8](#page-13-0)

#### **E**

electrical specifications power requirements [37](#page-42-0) energy consumption [37](#page-42-0) environmental specifications [36,](#page-41-0) [37](#page-42-0) error messages [26](#page-31-0)

#### **F**

FCC regulations [43](#page-48-0) frequent media jams [25](#page-30-0) stapler jams [25](#page-30-0)

#### **H**

heavy media supported types [38](#page-43-0) humidity specifications [36](#page-41-0), [37](#page-42-0)

#### **I**

identifying parts [3](#page-8-0)

#### **J**

jams troubleshooting [25](#page-30-0) jams, paper multifunction finisher [28](#page-33-0), [29,](#page-34-0) [30](#page-35-0) Japanese VCCI statement [44](#page-49-0) jobs offset mode [8](#page-13-0) stacking with or without separation [8](#page-13-0)

#### **K**

Korean EMI statement [44](#page-49-0)

#### **L**

location booklet and stacker bins [20](#page-25-0) placement of staples [8](#page-13-0) saddle stitch positions [9](#page-14-0) selecting for output [20](#page-25-0)

#### **M**

media error messages [26](#page-31-0) HP LaserJet Media Specification Guide [39](#page-44-0) stapling capability by weight [39](#page-44-0) stapling capability by weight, booklets [40](#page-45-0)

#### **O**

offset mode limiting access [8](#page-13-0) options stapler [8,](#page-13-0) [16](#page-21-0)

#### **P**

pages per minute (ppm) [2](#page-7-0) paper stapling capability by weight [39](#page-44-0) paper-handling features [2](#page-7-0) power circuit capacity [37](#page-42-0) requirements [37](#page-42-0) troubleshooting [24](#page-29-0) print media HP LaserJet Media Specification Guide [39](#page-44-0) problems, resolving common [24](#page-29-0)

#### **R**

red service LED light on [4](#page-9-0) regulatory information [41](#page-46-0)

#### **S**

saddle stitching features [2](#page-7-0) service and support [45](#page-50-0) size specifications HP Multifunction Finisher [36](#page-41-0) specifications media [38](#page-43-0), [39](#page-44-0) stacking with no separation [8](#page-13-0) stapler media supported [39](#page-44-0)

stapling performing [17](#page-22-0) troubleshooting [24,](#page-29-0) [25](#page-30-0) stitching. *See* saddle stitching storage specifications [37](#page-42-0)

#### **T**

Taiwan EMI statement [44](#page-49-0) troubleshooting common problems [24](#page-29-0)

#### **W**

weight specifications HP Multifunction Finisher [36](#page-41-0)

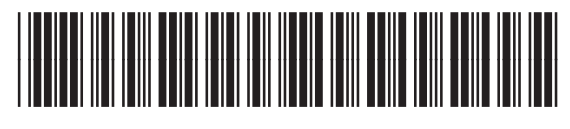

C8088-90909